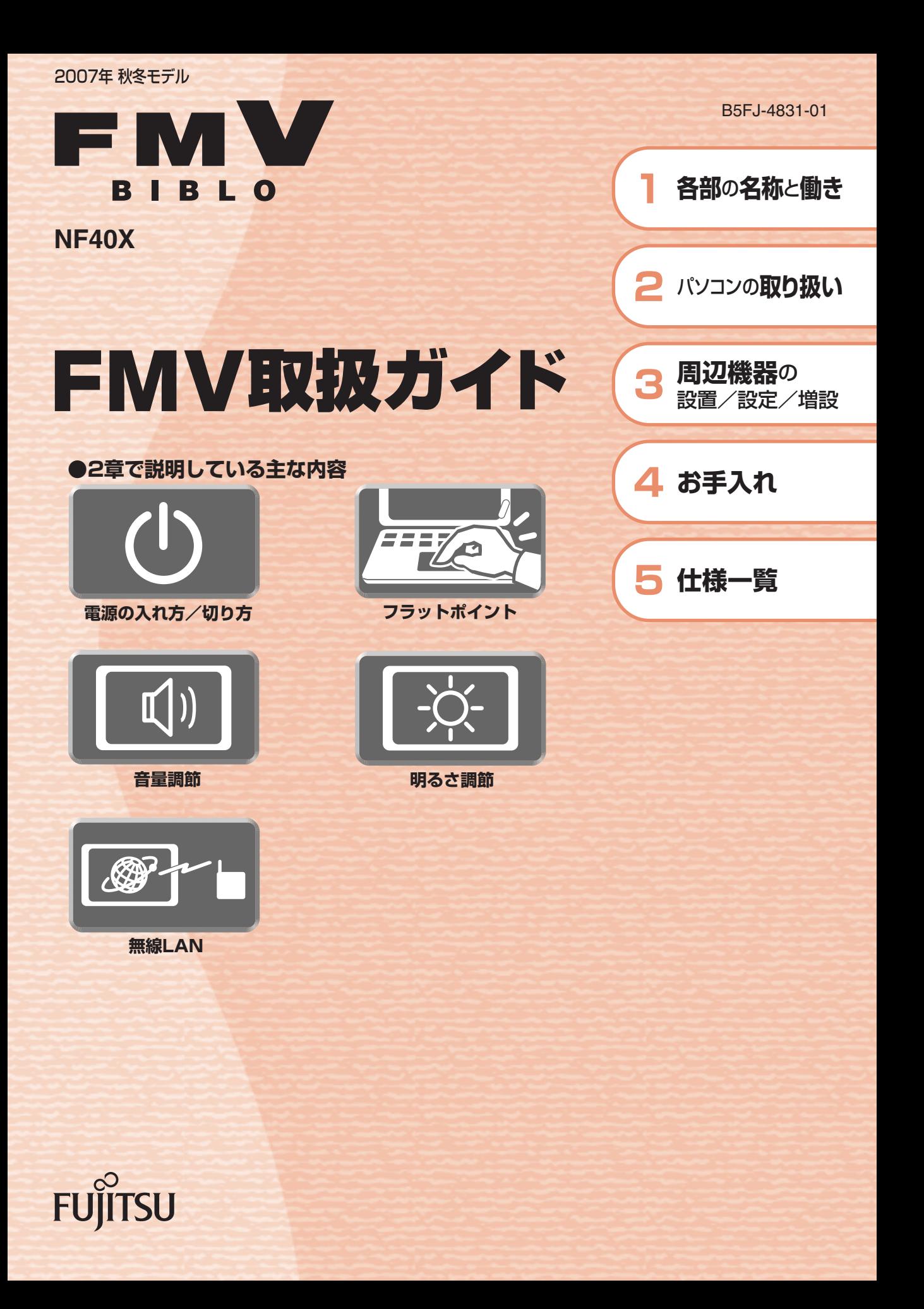

マニュアルのご案内

# **冊子のマニュアル**

# **スタートガイド(1 設置編 2 セットアップ編)**

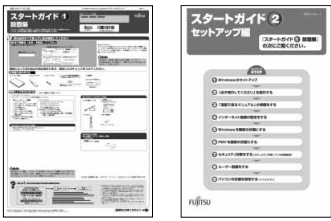

### **FMV取扱ガイド**

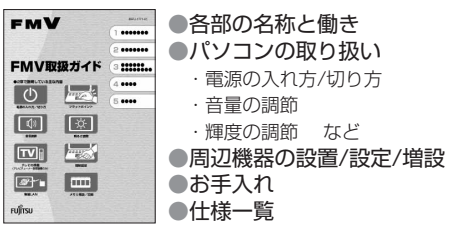

### **トラブル解決ガイド**

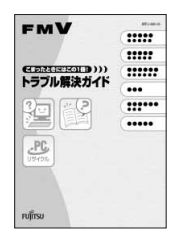

●マイリカバリ ●バックアップ ●トラブル解決Q&A ●リカバリ (ご購入時の状態に戻す) ●廃棄・リサイクル

### **FMVテレビ操作ガイド**

使い始めるまでの準備はこれでバッチリ

●「スタートガイド1 設置編」 ●『スタートガイド2 セットアップ編』

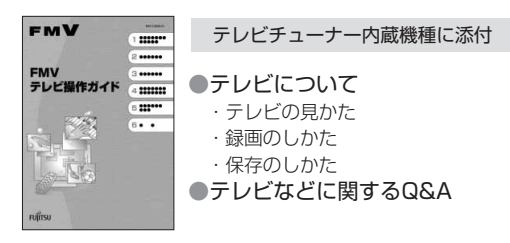

### **サポート&サービスのご案内**

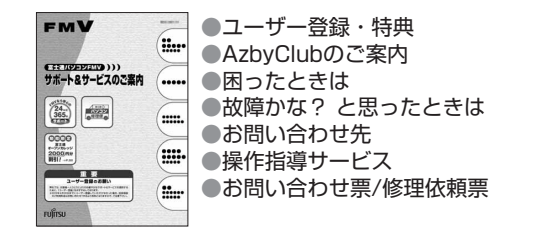

この他にも、マニュアルや重要なお知らせなどの紙、冊子類があります。

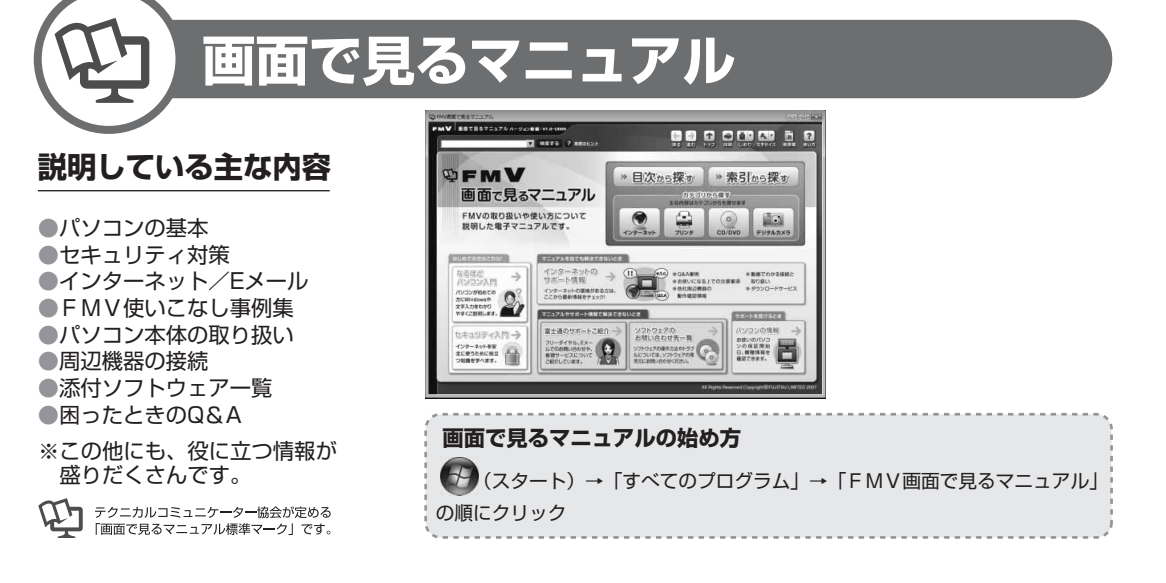

# 参照の探し方

冊子のマニュアルの本文内に、≫ り 「\*\*\*\*\*\*(文書番号)」とある 場合は、『画面で見るマニュアル』で検索してご覧ください。

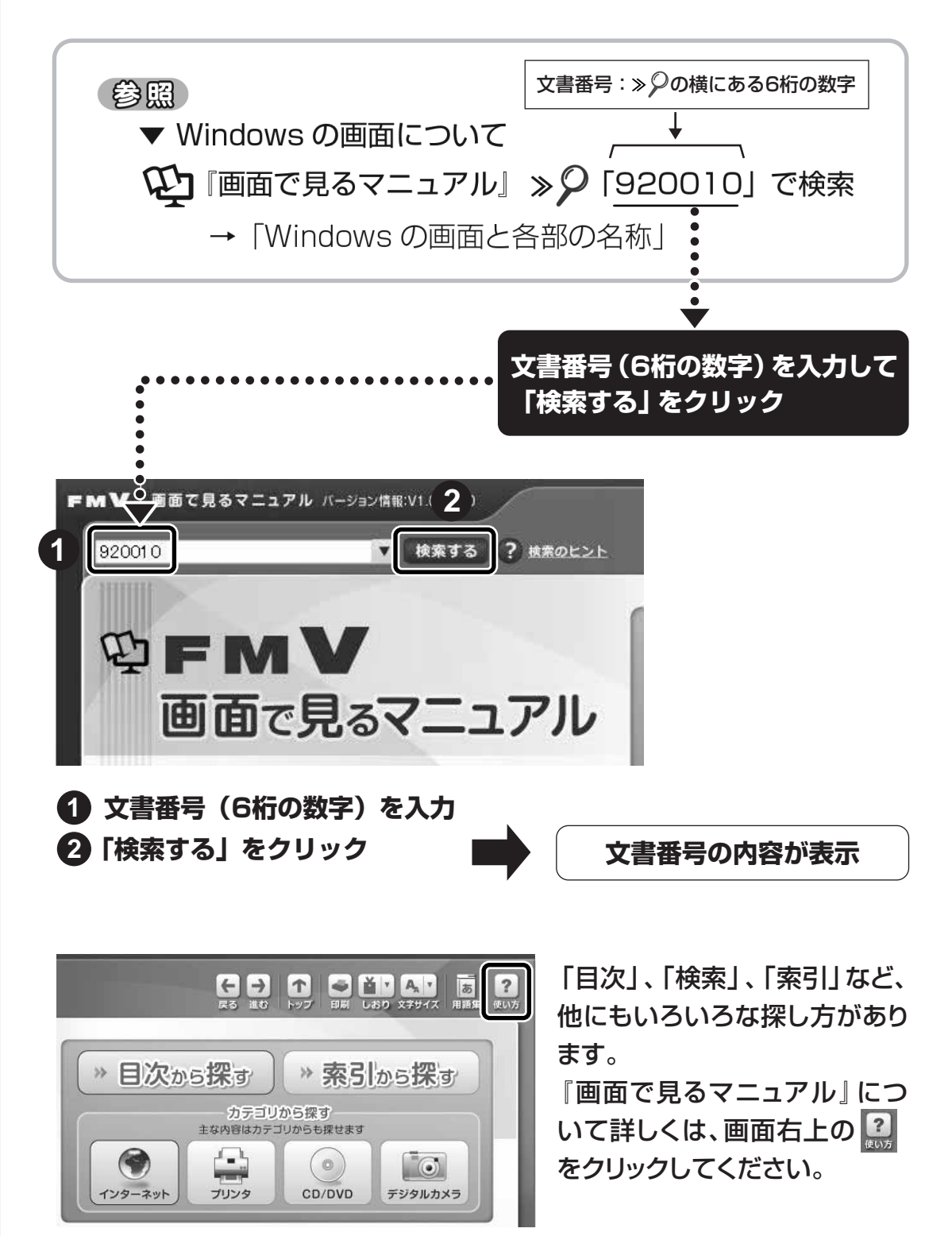

# 目次

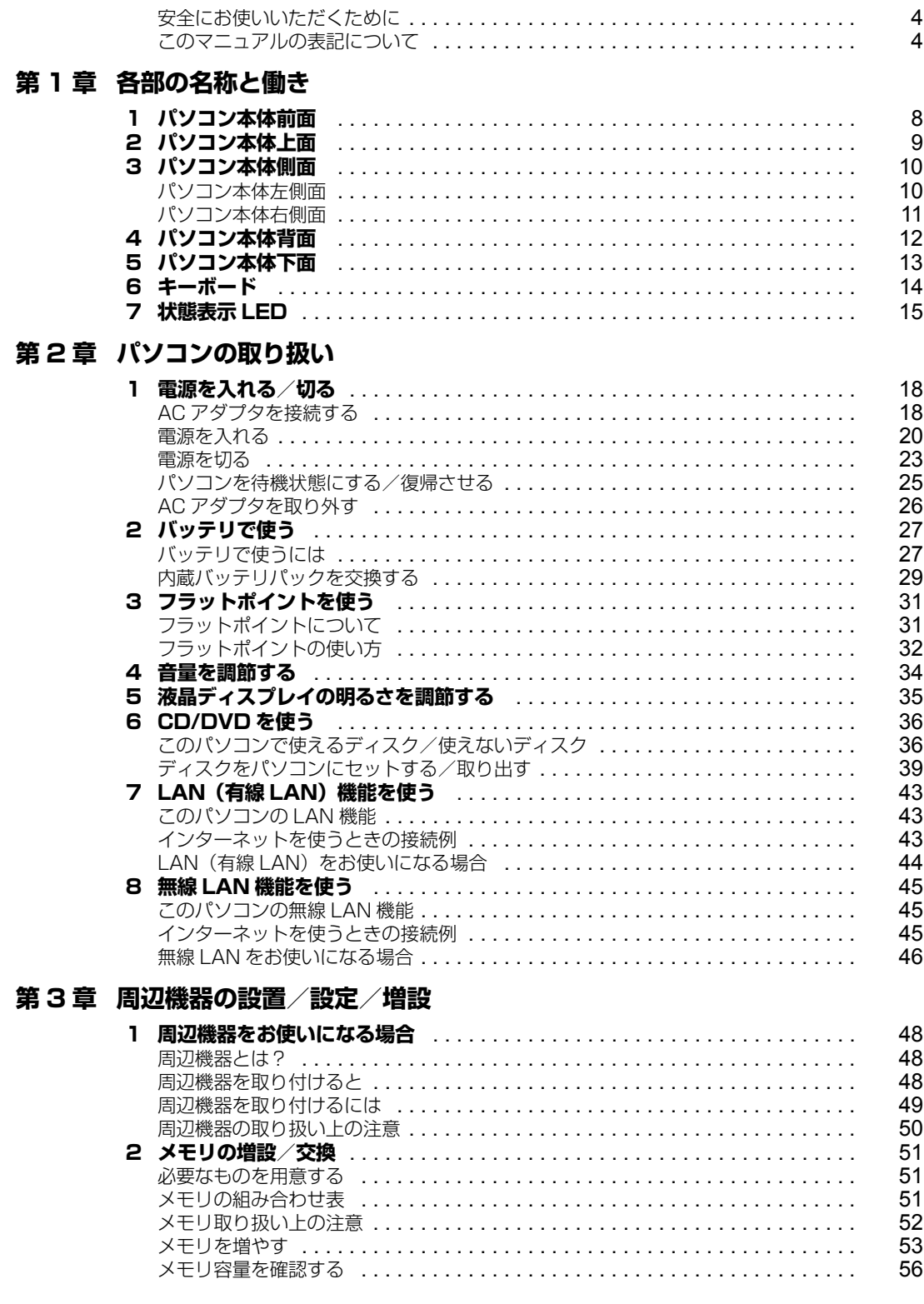

### 第4章 お手入れ

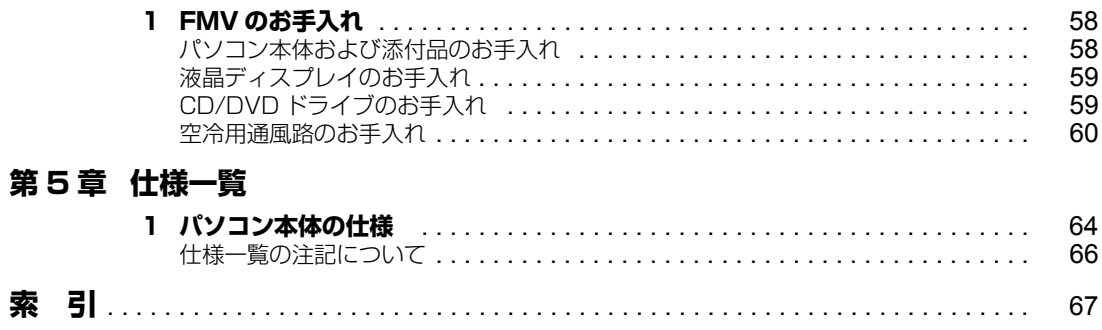

# <span id="page-5-0"></span>**安全にお使いいただくために**

本製品には自「安心してお使いいただくために」というマニュアルが添付されています。本製品を安全 に正しくお使いいただくための重要な情報が記載されています。

お使いになる前に、このマニュアルを熟読してください。特に、「安全上のご注意」をよくお読みにな り、理解されたうえで本製品をお使いください。

また、このマニュアルは、本製品の使用中にいつでもご覧になれるよう大切に保管してください。

# <span id="page-5-1"></span>**このマニュアルの表記について**

# **画面例およびイラストについて**

表記されている画面およびイラストは一例です。お使いの機種によって、画面およびイラストが若干 異なることがあります。また、このマニュアルに表記されているイラストは説明の都合上、本来接続 されているケーブル類を省略していることがあります。

# **安全にお使いいただくための絵記号について**

このマニュアルでは、いろいろな絵表示を使っています。これは本製品を安全に正しくお使いいただ き、あなたや他の人々に加えられるおそれのある危害や損害を、未然に防止するための目印となるも のです。その表示と意味は次のようになっています。内容をよくご理解のうえ、お読みください。

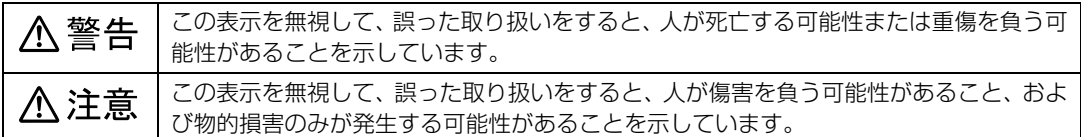

また、危害や損害の内容がどのようなものかを示すために、上記の絵表示と同時に次の記号を使って います。

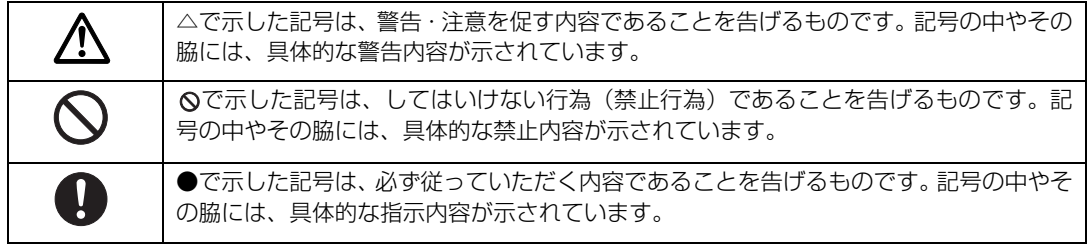

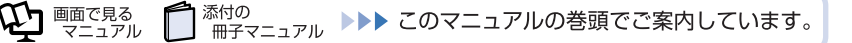

# **本文中の記号について**

本文中に記載されている記号には、次のような意味があります。

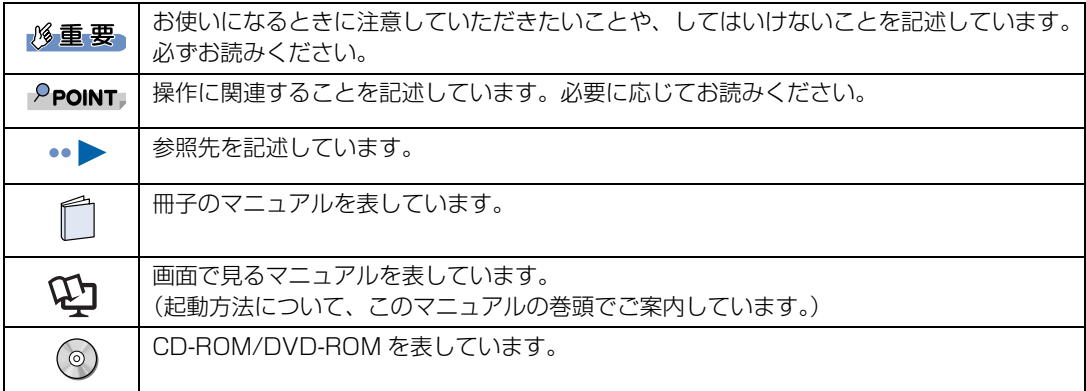

# **パソコンの電源状態について**

このマニュアルではパソコンの電源を入れたときの状態を、それぞれ次のように表記しています。

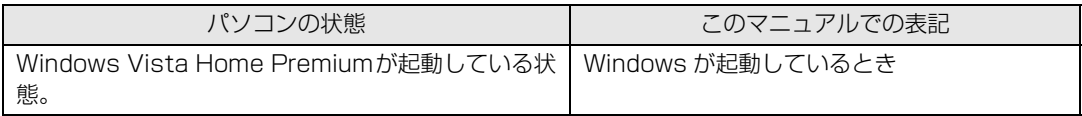

# **製品などの呼び方について**

このマニュアルでは製品名称などを、次のように略して表記しています。

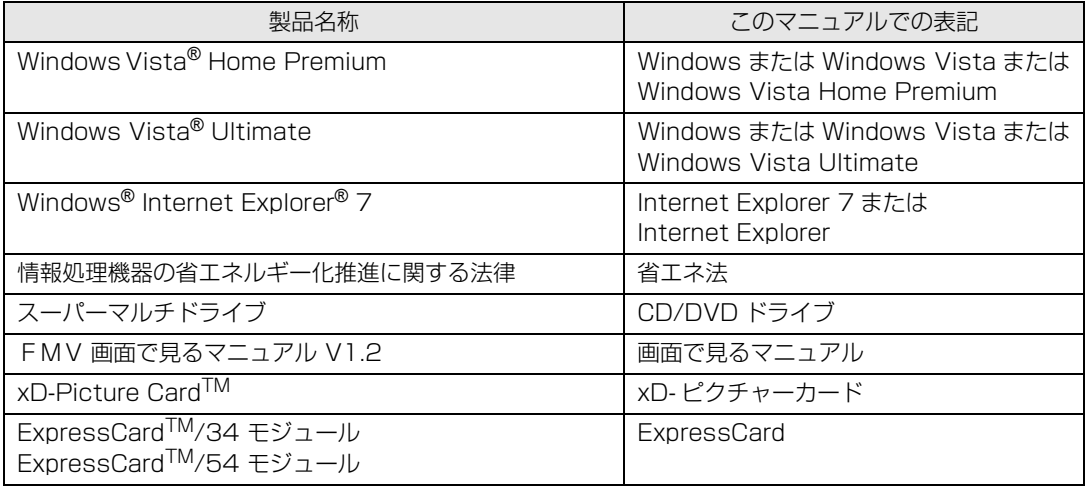

# **商標および著作権について**

Microsoft、Windows、Windows Vista、Aero、Internet Explorer は、米国 Microsoft Corporation の、米国およびその他の国における登録商 標または商標です。

インテル、Intel、インテル Core、インテル Celeron および Centrino は、アメリカ合衆国およびその他の国における Intel Corporation の商標です。 ExpressCardTM、ExpressCardTM ロゴは、Personal Computer Memory Card International Association(PCMCIA)の商標で、富士通へ ライセンスされています。

その他の各製品名は、各社の商標または登録商標です。

その他の各製品は、各社の著作物です。

All Rights Reserved,Copyright© FUJITSU LIMITED 2007

ドルビー、DOLBY、ダブル D 記号、AC-3 およびプロロジックはドルビーラボラトリーズの商標です。

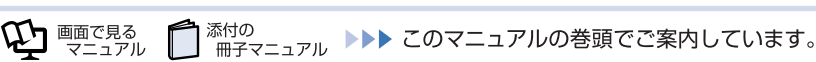

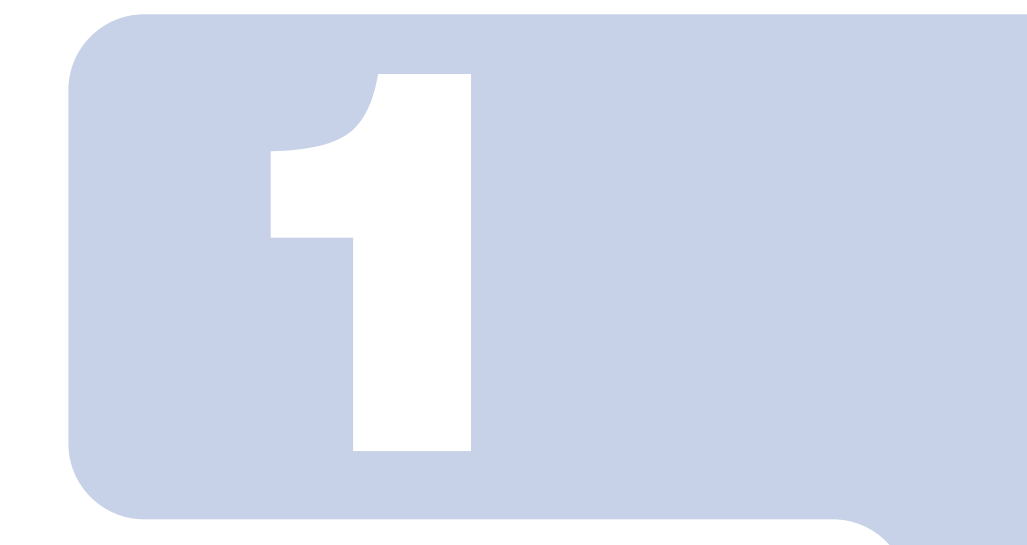

# 第1章

# 各部の名称と働き

<span id="page-8-1"></span><span id="page-8-0"></span>パソコンの各部の名称と働きについて説明しています。 ここでは、代表的な機能を説明しています。

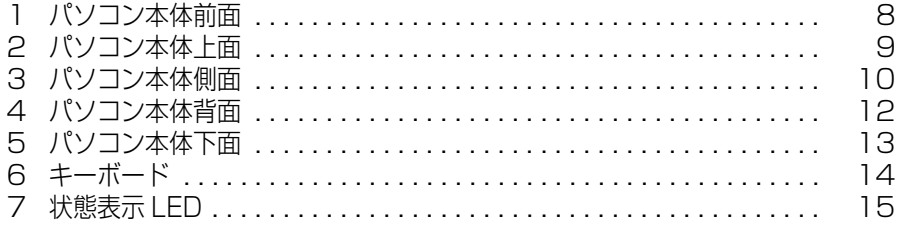

<span id="page-9-1"></span><span id="page-9-0"></span>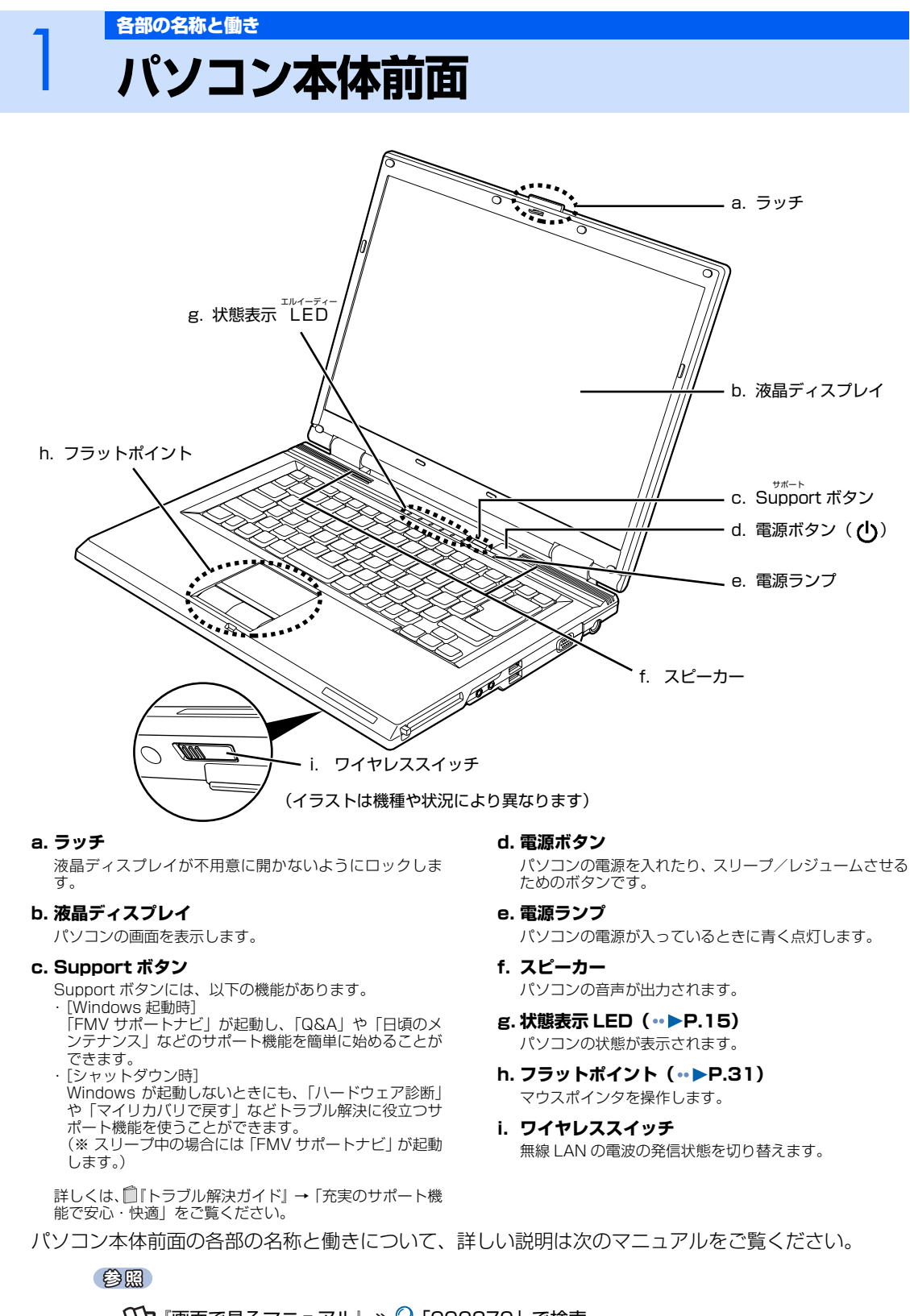

→「各部の名称と働き:パソコン本体前面」 1000270」で検索

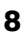

<span id="page-10-1"></span><span id="page-10-0"></span>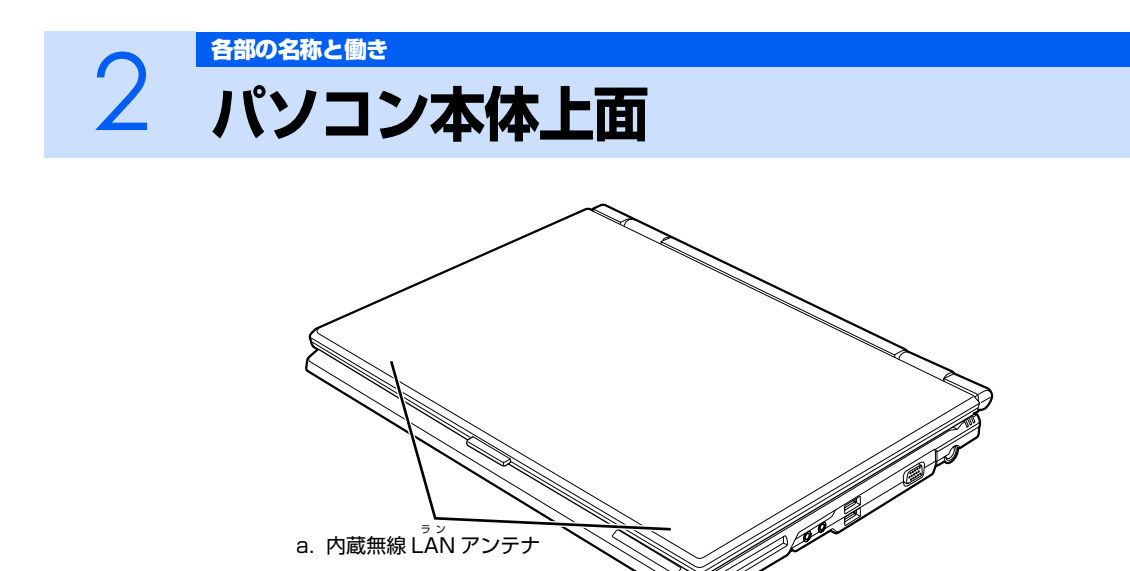

(イラストは機種や状況により異なります)

#### **a. 内蔵無線 LAN アンテナ**

パソコン本体上面の各部の名称については、次のマニュアルでも説明しています。 無線 LAN 用のアンテナが内蔵されています。

参照

| |画面で見るマニュアル』≫ይ | 000260」で検索

→ |各部の名称と働き:バソコン本体上面」

<span id="page-11-1"></span><span id="page-11-0"></span>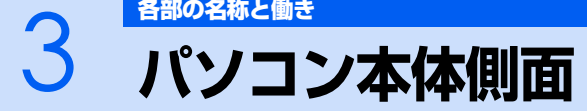

<span id="page-11-2"></span>**パソコン本体左側面**

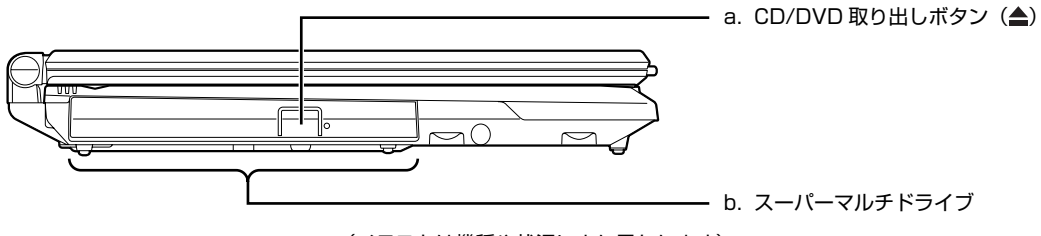

<sup>(</sup>イラストは機種や状況により異なります)

### a. CD/DVD 取り出しボタン (·▶ [P.39\)](#page-40-1)

ディスクをセットしたり取り出したりするときに押しま す。パソコンの電源が入っているときに使えます。

**b. スーパーマルチドライブ (..▶P.39)** 

CD や DVD の読み出しや書き込みをしたり、音楽 CD や DVD-VIDEO の再生をしたりできます。

パソコン本体左側面の各部の名称と働きについて、詳しい説明は次のマニュアルをご覧ください。

参照

→「各部の名称と働き:パソコン本体側面」→「パソコン本体左側面」 1000280」で検索

# <span id="page-12-0"></span>**パソコン本体右側面**

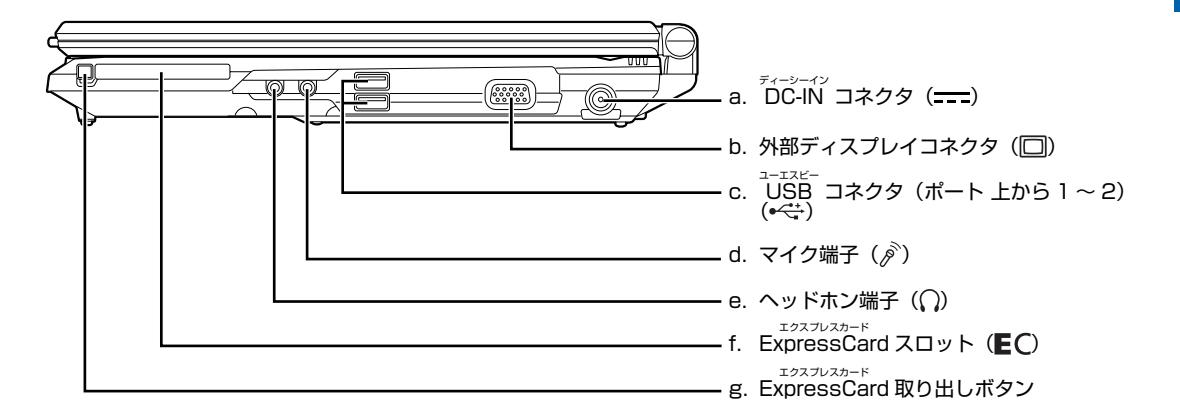

#### **a. DC-IN コネクタ**

添付の AC アダプタを接続するためのコネクタです。

**b. 外部ディスプレイコネクタ**

別売のアナログディスプレイなど、外部ディスプレイを接 続するためのコネクタです。

**c. USB コネクタ(ポート 上から 1 ~ 2)**

デジタルカメラ、プリンタなどの USB 規格の周辺機器を 接続するためのコネクタです。

- **d. マイク端子** 市販のマイクを接続することができます(外径 3.5mm の ミニプラグに対応)。
- パソコン本体右側面の各部の名称と働きについて、詳しい説明は次のマニュアルをご覧ください。

参照

#### ① 『画面で見るマニュアル』 ≫ 2 「000280」で検索

→「各部の名称と働き:パソコン本体側面」→「パソコン本体右側面」

#### **e. ヘッドホン端子**

市販のヘッドホンを接続することができます(外径 3.5mm のミニプラグに対応)。

- **f. ExpressCard スロット** ExpressCard をセットするためのスロットです。
- **g. ExpressCard 取り出しボタン** ExpressCard を取り出すときに押します。

<span id="page-13-1"></span><span id="page-13-0"></span>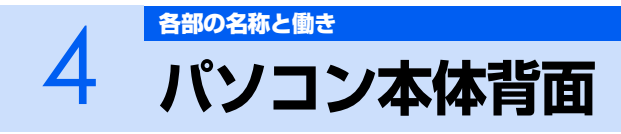

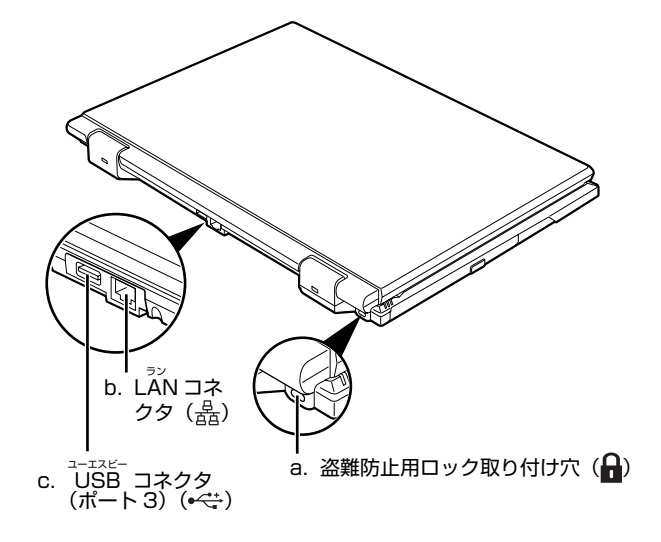

**c. USB コネクタ(ポート 3)**

接続するためのコネクタです。

デジタルカメラ、プリンタなどの USB 規格の周辺機器を

#### **a. 盗難防止用ロック取り付け穴**

市販の盗難防止用ケーブルを接続することができます。

**b. LAN コネクタ**

インターネットやホームネットワークをするとき、別売の LANケーブルを使ってLANに接続するためのコネクタで す。

パソコン本体背面の各部の名称と働きについて、詳しい説明は次のマニュアルをご覧ください。

参照

(1) 『画面で見るマニュアル』 ≫ O 「000300」で検索

→「各部の名称と働き:パソコン本体背面

<span id="page-14-1"></span><span id="page-14-0"></span>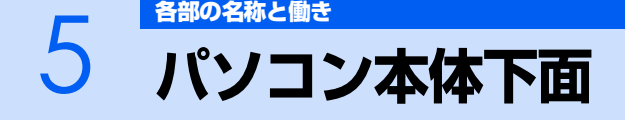

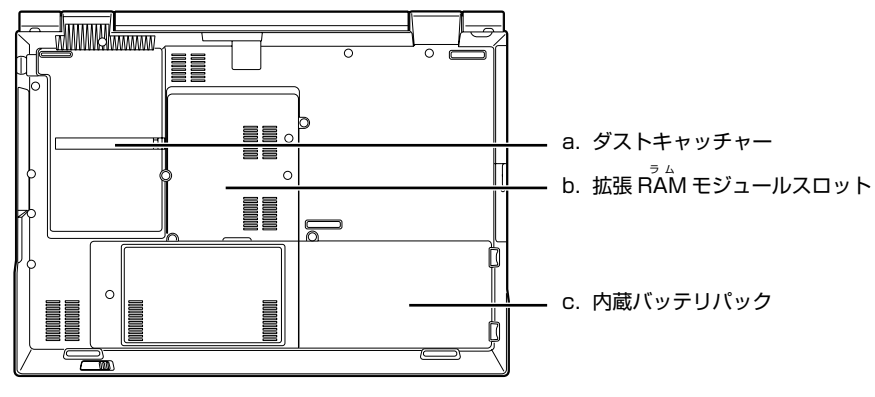

(イラストは機種や状況により異なります)

**a. ダストキャッチャー**

空冷用通風路に蓄積するほこりを取り除きやすくします。

**c. 内蔵バッテリパック ( ↔ ▶ [P.29\)](#page-30-1)** 

内蔵バッテリパックが装着されています。

- **b. 拡張 RAM モジュールスロット (→▶P.53)** このパソコンのメモリが取り付けられています。
- パソコン本体下面の各部の名称と働きについては、次のマニュアルでも説明しています。

#### 参照

- 1) 「画面で見るマニュアル」 ≫ 「000250」で検索
	- →「各部の名称と働き:パソコン本体下面」

<span id="page-15-1"></span><span id="page-15-0"></span>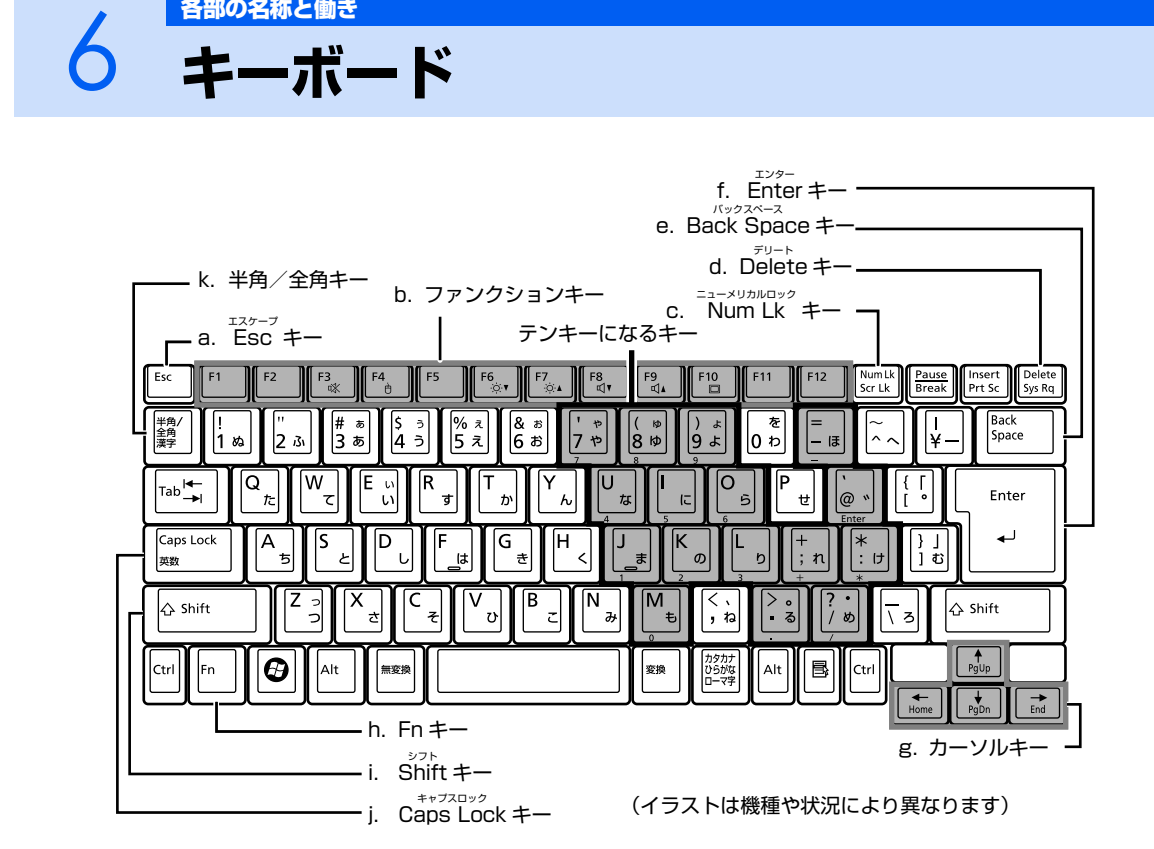

#### **a. Esc キー**

現在の作業を取り消して、1 つ前に行った作業に戻るとき などに使います。

#### **b. ファンクションキー**

ソフトウェアごとにいろいろな機能が割り当てられます。 青い刻印の機能は、回を押しながらそのキーを押して使 います。

#### <span id="page-15-2"></span>**c. Num Lk キー**

[Num Lk] を押すと、テンキーモードになります。もう一度 押すと解除されます。 テンキーモードでは、イラストの「テンキーになるキー」 部分がテンキー (数字を入力しやすい配列のキー) として<br>使えるようになります。 テンキーモードで入力される文字

は、キーの前面に刻印されています。

#### **d. Delete キー**

カーソルの右側にある 1 文字を削除するときに使います。 また、選択されているファイルやアイコン、文字列を削除 します。

#### **e. Back Space キー**

カーソルの左側にある 1 文字を削除するときに使います。

添付の

その他のキーや詳しい説明は次のマニュアルをご覧ください。

#### 参照

 $\mathbb{Q}$  and  $\mathbb{Q}^{\mathsf{max}}$ 

マニュアル

#### →「各部の名称と働き:キーボード」 (2) 「画面で見るマニュアル」 ≫ 2 「000220」で検索

<sup>忝付の</sup><br>冊子マニュアル ▶▶▶ このマニュアルの巻頭でご案内しています。

**f. Enter キー**

入力した文字を確定するときなどに使います。 リターン(改行)キーともいいます。

#### **g. カーソルキー**

カーソルを上下左右に移動するときに使います。

#### **h. Fn キー**

この 回を押しながら青い刻印のあるキーを押すと、それ ぞれのキーに割り当てられた機能を使用することができ ます。

#### **i. Shift キー**

[Shift]を押しながら文字キーを押すと、キーの上段に刻印 されている文字や記号が入力できます。

#### <span id="page-15-3"></span>**j. Caps Lock キー**

[Shift]を押しながら [CapsLeed]を押すと、英大文字固定 モードになります。もう 1 度押すと解除されます。

#### **k. 半角/全角キー**

文字を入力するときに、半角と全角を切り替えます。全角 にすると、日本語入力ができます。

<span id="page-16-1"></span><span id="page-16-0"></span>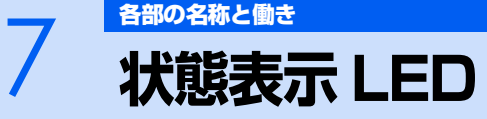

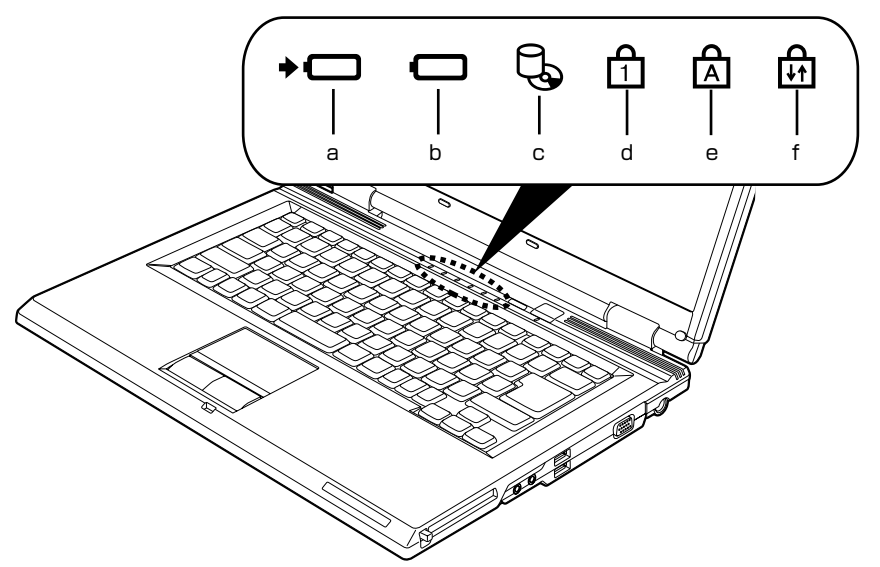

(イラストは機種や状況により異なります)

a. バッテリ充電ランプ ( → □)

パソコンに AC アダプタが接続されている場合に、バッテ リの充電状態を表示します。

- **b. バッテリ残量ランプ(□)** バッテリの残量を表示します。
- c. ハードディスク/ CD アクセスランプ (し**)** 内蔵ハードディスクや CD、DVD にアクセスしていると きに点灯します。
- d. Num Lock (ニューメリカルロック) ランプ (<del>(1</del>) キーボードがテンキーモードの時に点灯します。<br>【Num Lk】キー(••▶P.14)

状態表示 LED の各部の名称と働きについて、詳しい説明は次のマニュアルをご覧ください。

#### 参照

12) 「画面で見るマニュアル」 ≫ 「000230」で検索

→「各部の名称と働き:状態表示 LED」

- **e. Caps Lock (キャプスロック) ランプ (** $\boxed{\underline{A}}$ **)** 英大文字固定モード(英字を大文字で入力する状態)のと きに点灯します。  $[Caps \text{ Lock}]$   $\neq$  ( $\bullet$  [P.14\)](#page-15-3)
- **f. Scroll Lock(スクロールロック)ランプ( )** 画面をスクロールしないように設定(スクロールロック)<br>したときに点灯しま<u>す。</u><br>【<u>9】</u>を押しながら [<u>Num Lk</u>] を押して、スクロールロックの設 定と解除を切り替えます。

Memo

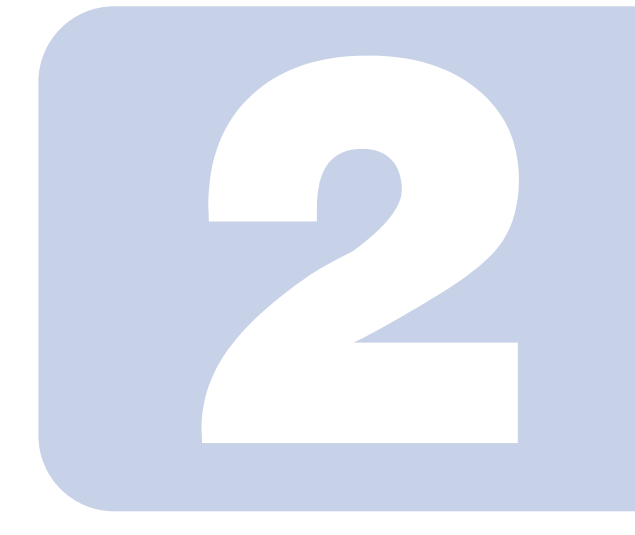

# 第2章 パソコンの取り扱い

<span id="page-18-1"></span><span id="page-18-0"></span>最初に確認していただきたいことと、使用上の注意事項などを 説明しています。

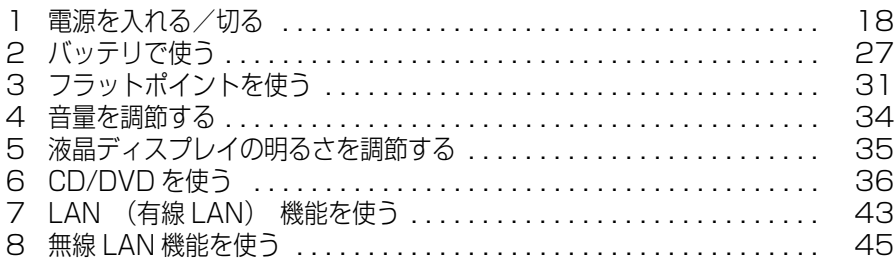

<span id="page-19-1"></span><span id="page-19-0"></span>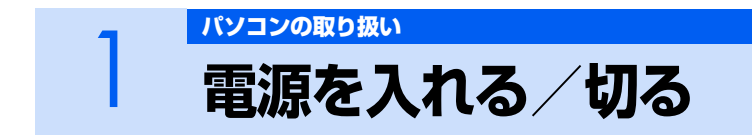

電源の入れ方と切り方はとても重要です。正しい方法を覚えてください。

# <span id="page-19-2"></span>**AC アダプタを接続する**

AC アダプタは差し込み口の形状をよく確認して、奥までしっかりと差し込んでください。

# 入警告

・雷が鳴り出したときは、落雷の可能性がなくなるまでパソコン本体やケーブル類に触れないでく ださい。ケーブル類の接続作業は、落雷の可能性がなくなるまで行わないでください。 落雷の可能性がある場合は、あらかじめパソコン本体の電源を切り、その後電源コードをコンセ ントから抜き、ケーブル類を取り外しておいてください。 落雷による感電、火災の原因となります。

・AC アダプタは、このマニュアルをよく読み、正しく接続してください。 誤った接続状態でお使いになると、感電・火災の原因となります。また、パソコン本体が故障す る原因となります。

# $\mathsf{P}$ POINT

AC アダプタは熱くなる場合があります

パソコンの使用中は、AC アダプタが熱くなることがありますが、異常ではありません。

### 1 **液晶ディスプレイを開きます。**

ラッチを押してロックを外し、パソコン本体と液晶ディスプレイの両方に手を添えて開けてくだ さい。

# 2 **AC アダプタを取り付けます。**

① AC アダプタに AC ケーブルを接続し、②パソコン本体の DC-IN[ディーシーイン]コネク タに接続します。③その後、電源プラグをコンセントに接続します。 正しく接続すると、状態表示 LED [エルイーディー]の •□が点灯します。

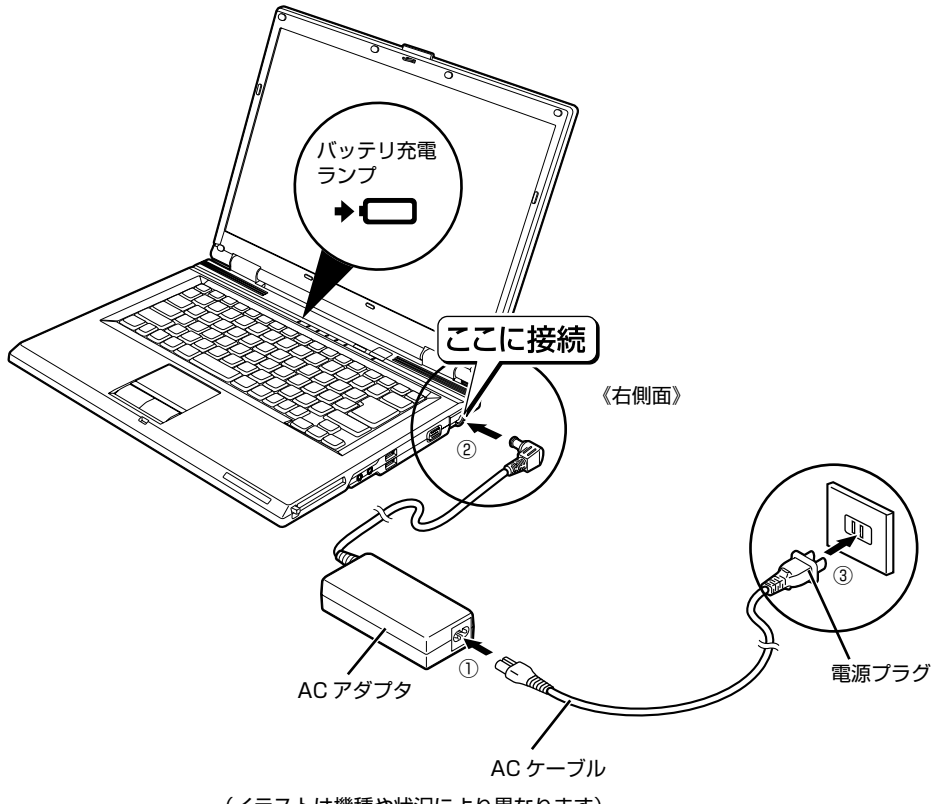

(イラストは機種や状況により異なります)

2

# <span id="page-21-0"></span>**電源を入れる**

ここでは電源の入れ方のうち Windows を起動する方法を説明しています。

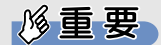

#### 電源を入れるときの注意

- ・ 電源を入れて本製品が起動するまでは、むやみにキーボードやフラットポイントに触らない でください。正常に起動できなくなる場合があります。
- ・ パソコンを長時間お使いになる場合は、バッテリ切れによるデータ消失などを防ぐため、必 ず AC アダプタを取り付けてください。

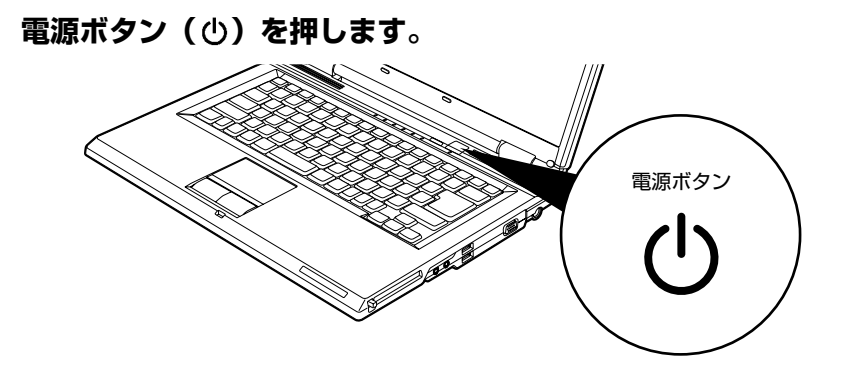

電源ランプが点灯し、画面にさまざまな文字などが表示されます。 ■Windows のログオンパスワードを設定していない場合は、手順4に進んでください。 ■Windows のログオンパスワードを設定している場合は、手順2に進んでください。

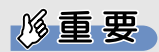

#### 電源ボタンは短く押してください

電源ボタンは、4 秒以上押し続けるとパソコンの電源が切れてしまいます。データ が失われることもありますので、ご注意ください。

<span id="page-22-1"></span>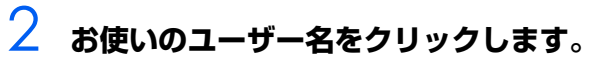

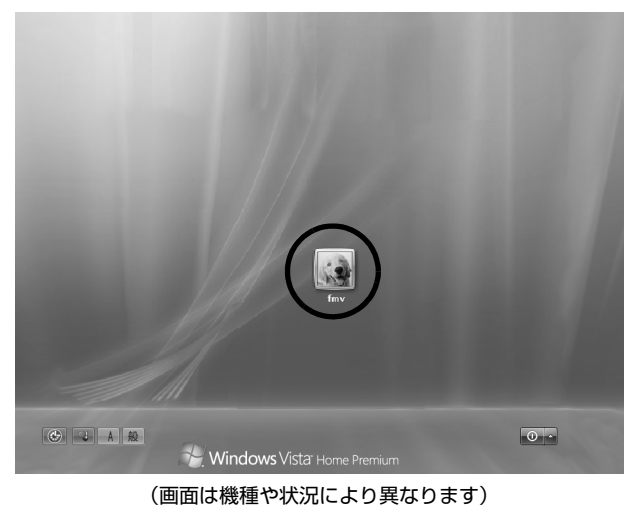

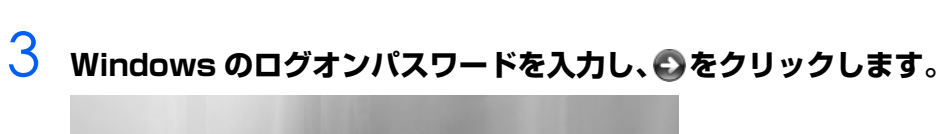

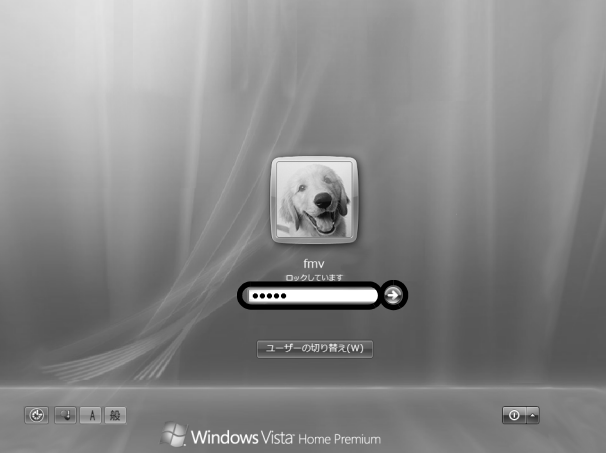

<span id="page-22-0"></span>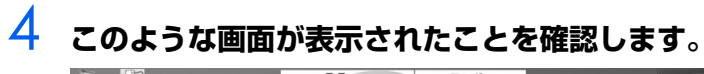

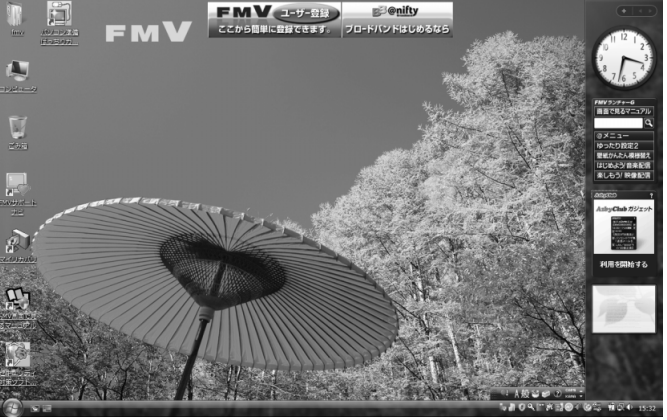

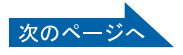

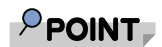

#### Windows が起動しない場合

バッテリ残量が少ないと電源を入れても Windows が起動しないことがあります。次 の点を確認してください。

・ AC アダプタを取り付けているとき

AC アダプタが正しく取り付けられているかを確認してください。

「[AC アダプタを接続する](#page-19-2)」 (·▶ [P.18](#page-19-2))

・ バッテリで使うとき

バッテリの残量が充分にあるかを確認し、足りなければ AC アダプタを取り付けて ください。

以上の点を確認しても Windows が起動しない場合は、次のマニュアルをご覧くださ い。

参照

『トラブル解決ガイド』

→「Q&A 集」→「パソコンがおかしいときの Q&A 集」→「起動/終了」

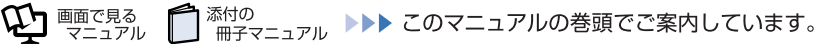

# <span id="page-24-0"></span>**電源を切る**

ここでは電源の切り方のうち Windows を終了する方法を説明しています。

必ず、次の手順で Windows の終了処理を行ってください。Windows の終了処理を行うと、自動的 に電源が切れます。

このパソコンを使わないときは、Windows を終了せずに「待機状態(スリープ)」にしておくことも できます。スリープにする方法については、「[パソコンを待機状態にする/復帰させる」](#page-26-0)(…▶P.25) をご覧ください。

# **2002 それまで行っていた作業を終了します。**

ソフトウェアを起動している場合は、作業中のデータを保存し、ソフトウェアを終了します。例 えばワープロソフトを使って文書を作成中の場合は、文書データを保存し、ワープロソフトを終 了します。

### $\mathsf{P}$ POINT

#### ソフトウェアを終了しなかった場合

ソフトウェアを起動したままこれ以降の操作を進めると、途中で作業中のデータを保 存するか確認するメッセージが表示されることがあります。誤操作の原因となるの で、あらかじめデータを保存した後、ソフトウェアを終了してください。

# 2 **CDやDVDなどがセットされていたら、CD/DVD取り出しボタンを押し て取り出します。**

#### $P$  POINT.

#### CD や DVD などを入れたままだと

パソコンの電源を切ってしまうと、CD や DVD などは取り出せません。

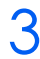

# 3 **(スタート)をクリックします。**

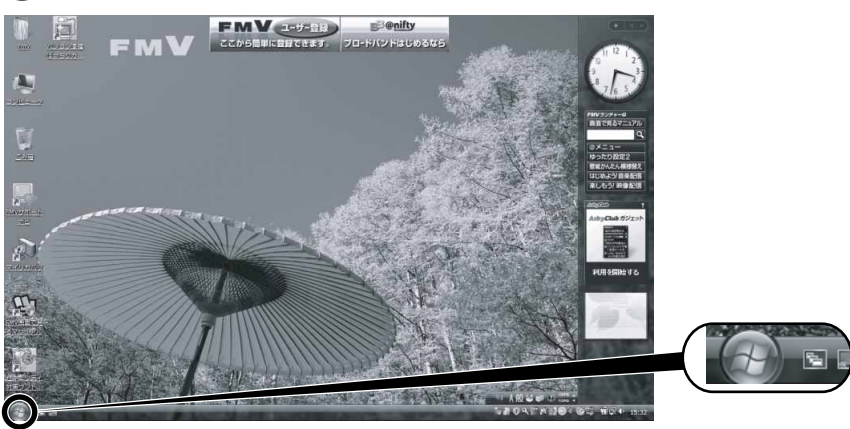

(これ以降の画面は、機種や状況により異なります)

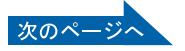

2

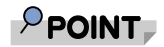

#### パソコンが動かなくなり操作できない場合

パソコンが動かなくなり(フラットポイントやキーボードが操作できないなど)、電 源を切る操作ができないときは、次のマニュアルをご覧ください。

参照

『トラブル解決ガイド』

→「Q&A 集」→「パソコンがおかしいときの Q&A 集」→「起動/終了」 それでも電源が切れないときは、パソコン本体前面の電源ボタンを 4 秒以上押して、 強制的に電源を切ってください。

# 4 **をクリックします。**

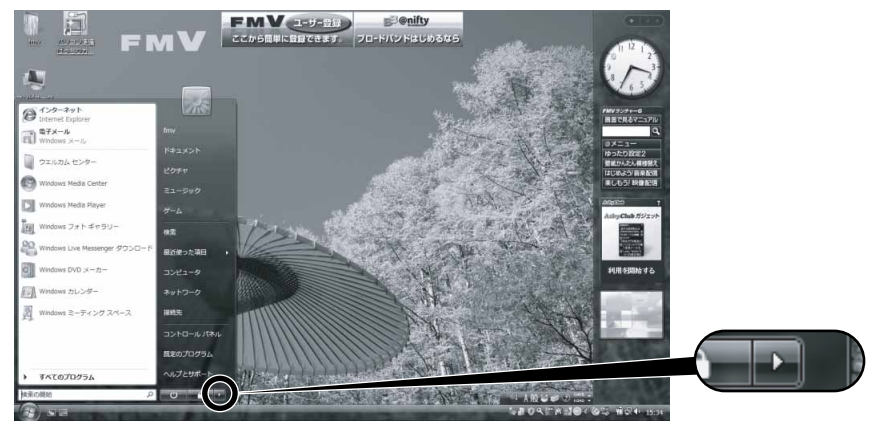

# 5 **「シャットダウン」をクリックします。**

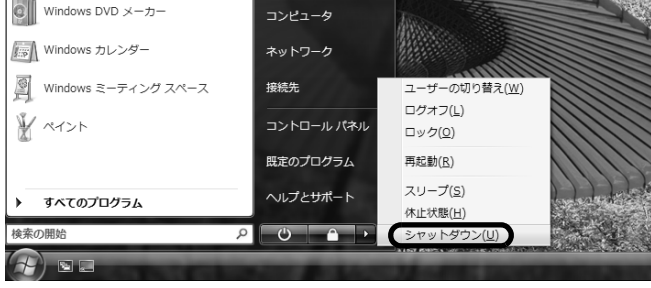

しばらくすると Windows が終了し、パソコンの電源が自動的に切れます。

# <span id="page-26-0"></span>**パソコンを待機状態にする/復帰させる**

このパソコンを使わないときは、パソコンの電源を切らずに待機状態にしておくと、次にパソコンを 使うときにすぐに使い始めることができます。

待機状態にはスリープと休止状態があります。ここでは、パソコンをスリープにする方法と、スリー プから復帰する方法について説明します。

### $P$ POINT

#### 次の場合はパソコンの電源を切ってください

・ パソコンを長期間使わないとき

・ パソコンの動作が遅くなったり、正常に動作しなくなったとき

上記のような場合はいったんパソコンの電源を切り、再度電源を入れ直してください。

電源の切り方については、[「電源を切る」](#page-24-0)(•▶P.23)をご覧ください。

## **パソコンをスリープする**

### **1 (スタート) → v をクリックします。**

パソコンがスリープの状態になります。スリープ中は、状態表示 LED の 電源ランプが青く点滅 します。

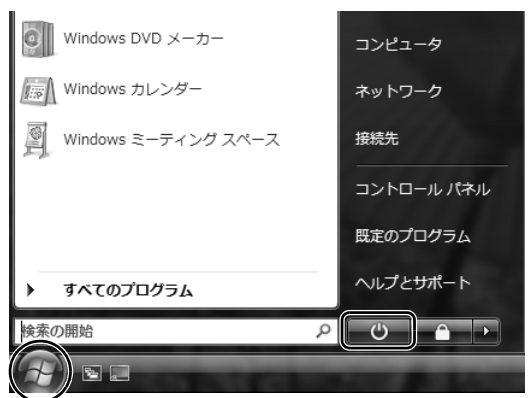

# **スリープから復帰する**

#### **電源ボタン(少)を押します。**

パソコンがスリープから復帰(レジューム)します。電源ボタンは 4 秒以上押し続けないでく ださい。パソコンの電源が切れてしまいます。

# $P$ POINT

### スリープについて

パソコンの電源を切らずに、作業中のデータなどをメモリに保存して、パソコンを待機状態にす ることです。スリープ中は、メモリに保存したデータなどを保持するために少しずつ電力を消費 しています。ご購入時の設定では、スリープしてから一定時間経過するか、バッテリの残量が少 なくなると、データなどの保存先をメモリからハードディスクに切り替えて、パソコンの電源を 切るようになっています。

スリープや休止状態については、次のマニュアルもご覧ください。

参照

→「省電力機能を使う」 ① 『画面で見るマニュアル』 ≫ 2 「000410」で検索

# <span id="page-27-0"></span>**AC アダプタを取り外す**

パソコン本体を持ち運ぶときや、周辺機器の取り付け・取り外しをするとき、パソコンを長時間使わ ないときは、必ず、AC アダプタを取り外します。

### 1 **AC アダプタを取り外します。**

① AC ケーブルの電源プラグをコンセントから抜き、② AC アダプタを DC-IN[ディーシーイ ン]コネクタから取り外します。

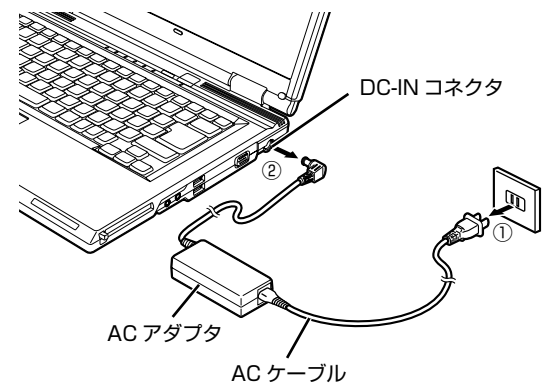

(イラストは機種や状況により異なります)

修重要

#### パソコン使用中に AC アダプタを取り外す場合

パソコンを使っている途中で AC アダプタを取り外し、バッテリでパソコンを使う ときは、バッテリが充電されているか確認してください。特にご購入時にはバッテ リが充電されていない場合があるので、ご注意ください。

#### AC アダプタを取り外した状態でのご注意

パソコンは電源を切った状態でも少量の電力を消費しています。そのため、AC ア ダプタを取り外した状態ではバッテリの残量が少しずつ減っていきます。 長時間 AC アダプタを取り外していた場合は、お使いになる前に AC アダプタを接 続してから電源を入れてください。バッテリの残量を減らさないためには、AC ア ダプタを接続しておくか、長期間パソコンを使用しない場合には内蔵バッテリを外 してください。

# 2 **液晶ディスプレイを閉じます。**

液晶ディスプレイは静かに閉じてください。

### 修重要

#### 液晶ディスプレイを閉じる場合

- ・ 液晶ディスプレイは静かに閉じてください。液晶ディスプレイに強い力が加わる と、液晶ディスプレイが故障する原因となることがあります。
- ・ 液晶ディスプレイの間に文房具などを挟まないようにしてください。

<span id="page-28-1"></span><span id="page-28-0"></span>2 バッテリで使う

# <span id="page-28-2"></span>**バッテリで使うには**

このパソコンは、バッテリを使って動作させることができます。 ここでは、バッテリの充電方法やバッテリでパソコンを使う方法について説明しています。

# **充電してバッテリで使う**

# **1 パソコンに AC アダプタを接続します。**

AC アダプタを接続すると充電が始まり、バッテリ充電ランプがオレンジ色に点灯します。 バッテリ充電ランプ( →□)は、次のように表示されます。

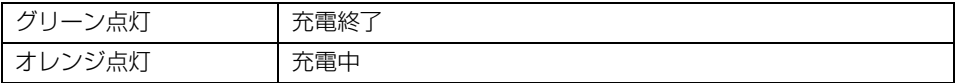

# 2 **バッテリ充電ランプがグリーン点灯に変わったことを確認し、AC アダプ タを取り外します。**

3 **電源ボタンを押します。**

## **バッテリの残量を確認する**

バッテリ残量は、電源が入っているときや充電中に、状態表示 LED「エルイーディー]のバッテリ残 量ランプで確認できます。

### ■バッテリの残量ランプ(□)は、次のように表示されます

パソコンが動作状態またはバッテリ充電中のときは点灯し、スリープのときは点滅します。

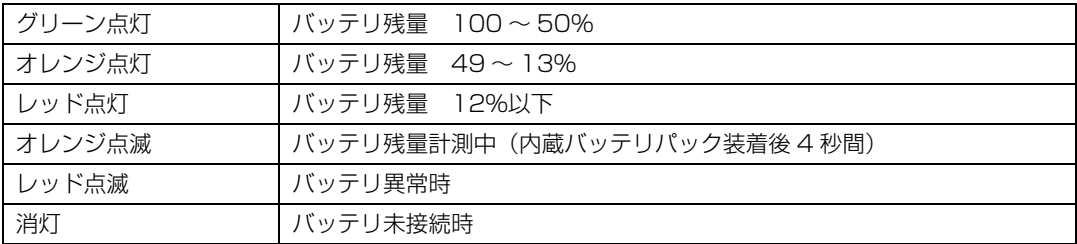

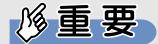

#### バッテリ異常の表示

- ・ バッテリ温度アラームの表示 (バッテリ充電ランプ) バッテリ充電ランプのオレンジ点滅は、内蔵バッテリパックが熱を持って温度が高くなった り、冷やされて温度が低くなったときに、バッテリの保護機能が働いて充電を停止している ことを表しています。しばらくして内蔵バッテリパックの温度が平常に戻ると、オレンジ点 灯になり充電を再開します。
- ・ バッテリの異常表示 (バッテリ残量ランプ) バッテリ残量ランプが、早い間隔でレッド点滅する場合は、バッテリが正しく充電できない ことを示します。

#### LOW [ロウ] バッテリ状態

バッテリが LOW バッテリ状態になると、状態表示 LED のバッテリ残量ランプがレッド点灯/ 点滅します。すみやかに AC アダプタを接続して、バッテリを充電してください。

バッテリについては、次のマニュアルをご覧ください。

参照

画面で見る ニュアル

- ▼ バッテリの注意事項について
- ▼ バッテリの異常表示がされた場合

① 『画面で見るマニュアル』 ≫ 2 「000590」で検索

→「バッテリで使う」

# <span id="page-30-1"></span><span id="page-30-0"></span>**内蔵バッテリパックを交換する**

バッテリを長期間使用すると充電する能力が低下するため、バッテリ稼働時間が短くなります。稼働 時間が極端に短くなってきたら、新しいバッテリに交換してください。 使用できるバッテリについては、次のマニュアルをご覧ください。

参照

11 「画面で見るマニュアル」 > 2 「000560」で検索

→「内蔵バッテリパックを交換する」→「必要なものを用意する」

# 八 警告

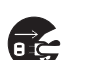

・バッテリパックの交換を行う場合は、パソコン本体の電源を必ず切り AC アダプタを取り外して ください。また、パソコン本体やバッテリパックのコネクタに触れないでください。 感電や故障の原因となります。

# **2 パソコン本体の電源を切り、AC アダプタを取り外します。**

- 2 **液晶ディスプレイを閉じ、パソコン本体を裏返します。** 液晶ディスプレイを閉じる場合は、文房具などを挟まないようにして静かに閉じてください。
- 3 **ツメを矢印の方向に押しながら、内蔵バッテリパックを斜め上に持ち上げ て取り外します。**

内蔵バッテリパックがコネクタから外れます。

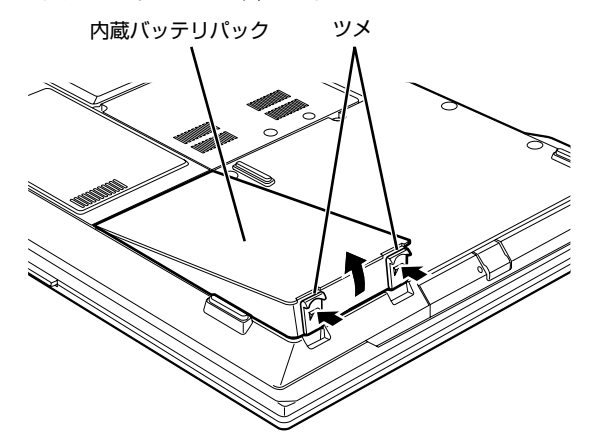

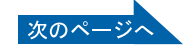

2

# 4 **新しい内蔵バッテリパックを取り付けます。**

新しい内蔵バッテリパックを斜め上から差し込み、ツメがカチッと音がするまでしっかりはめこ みます。

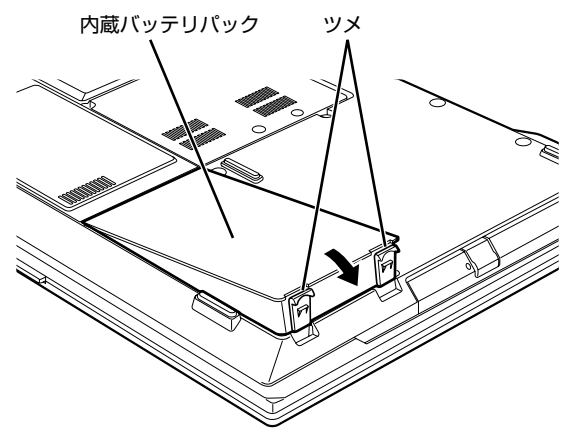

<span id="page-32-3"></span><span id="page-32-1"></span>

# <span id="page-32-0"></span><u>3</u> アラットポイントを使う

# <span id="page-32-2"></span>**フラットポイントについて**

フラットポイントは、指先の操作でマウスポインタを動かすことのできる便利なポインティングデバ イスで、操作面とその手前にある 2 つのボタンで構成されています。

操作面は、マウスでいえばボール部分の機能を持ち、指先で上下左右になぞることにより、画面上の マウスポインタを移動させます。

左右のボタンは、それぞれマウスの左右のボタンに相当し、その機能はソフトウェアにより異なりま す。

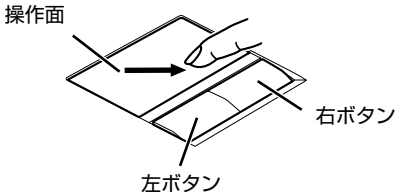

(イラストは機種や状況により異なります)

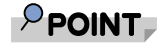

フラットポイントをお使いになるときは、次の点にご注意ください

・ フラットポイントは操作面表面の結露、湿気などにより誤動作することがあります。また、濡 れた手や汗をかいた手でお使いになった場合、あるいは操作面の表面が汚れている場合は、マ ウスポインタが正常に動作しないことがあります。電源を切ってから、薄めた中性洗剤を含ま せた柔らかい布で汚れを拭き取ってください。

#### USB [ユーエスビー] マウスを使用することもできます

参照

▼ マウスの接続方法について 12 「画面で見るマニュアル」 > 2 「000680」で検索 →「マウスを接続する」 ▼ マウスについて 19 「画面で見るマニュアル」 > 2 「000780」で検索 →「マウスを使う」

# <span id="page-33-0"></span>**フラットポイントの使い方**

#### **■クリック/タップ**

左ボタンをカチッと 1 回押して、すぐ離すか、 操作面を1回タップ(軽くたたく)することです。 また、右ボタンを 1 回カチッと押すことを「右 クリック」といいます。

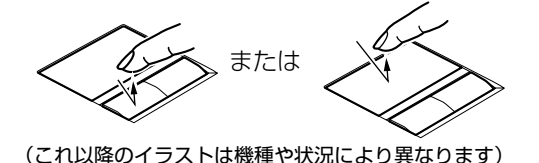

**■ダブルクリック/ダブルタップ**

左ボタンをカチカチッと 2 回素早く押して、す ぐ離すか、操作面を 2 回連続してタップするこ とです。

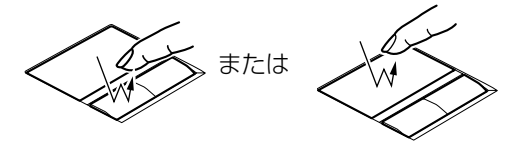

### **■ポイント**

マウスポインタをメニューなどに合わせることです。ポイントすると、項目が反転表示されたり、項 目の説明が表示されます。また、ポイントしたメニューの下にサブメニューがある場合(メニューの 右端に が表示されています)、サブメニューが表示されます。

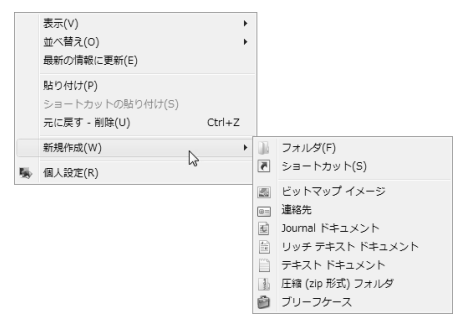

#### **■ドラッグ**

左ボタンを押しながら希望の位置まで操作面をなぞり、指を離します。 左ボタンを使わない場合は、操作面を素早く 2 回タップし、2 回目のタップのときに指を操作面上か ら離さないで、希望の位置まで操作面をなぞり、指を離します。

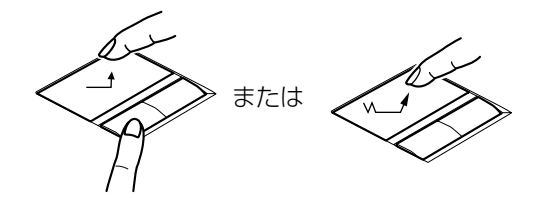

フラットポイントについては、次のマニュアルもご覧ください。 ▼ フラットポイントについて 12 「画面で見るマニュアル」 》 ○[000640] で検索

#### **指が操作面の端まできたら**

いったん操作面から指を離して、もう一度別の位置からなぞってください。指を離してもマウスポインタ は動きません。

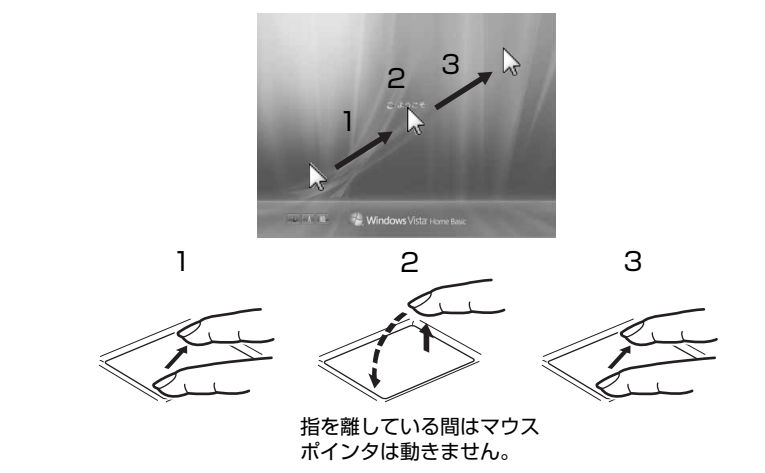

#### **うまくクリックできない場合**

なるべくボタンの中央部分を押すようにしてください。また、ボタンを押すときや離すときに、いの位置 がずれないように、気を付けてください。

<span id="page-35-1"></span><span id="page-35-0"></span>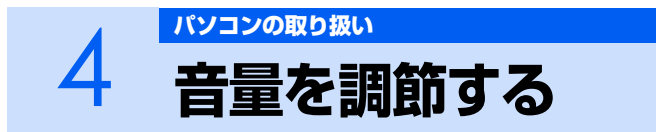

スピーカーやヘッドホンの音量は、キーボードで調節できます。

**| キーボードで音量調節する/音を消す** ■音量を小さくしたい場合 [En]を押しながら、 [E8] を押します。 ■音量を大きくしたい場合 [En]を押しながら、 [E9] を押します。 ■音を消したい場合 [En] を押しながら、[E3] を押します。 こ)<br>もう一度 [h] を押しながら [f3] を押すと、画面下部に現在の音量を示すインジケータが表示 され、音が出るようになります。

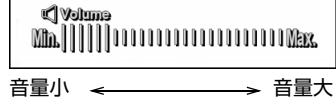

### 修重要

#### 音量の調節について

スピーカーが故障する原因となる場合があるので、音量はスピーカーから聞こえる音がひずま ない範囲に設定・調整してください。

#### **通知領域の で音量を調節する**

通知領域のアイコンでも調節できます。その他、音量調節については、次のマニュアルをご覧ください。

参照

- © 「画面で見るマニュアル」 > 2 [000190」で検索
	- →「音量を調節する」
<u>5 液晶ディスプレイの明るさを調節する</u>

キーボードで画面の明るさを、8 段階に変更できます。

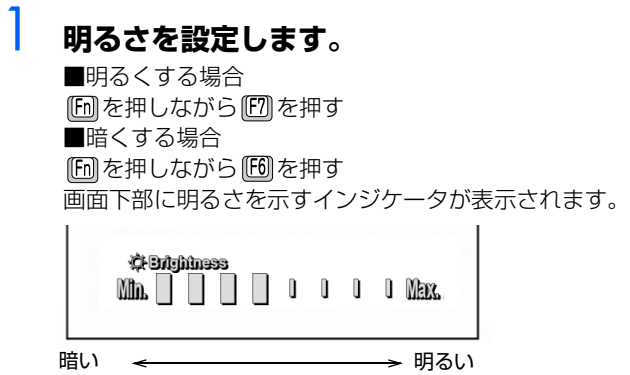

## $P$ POINT.

#### うまく調節できない場合

パソコンを再起動したり、スリープからレジュームしたり、AC アダプタの取り付けや取り外しを 行った直後は、キーボードで明るさを変更しても有効にならないことがあります。しばらくして から、変更してください。

#### **明るさの設定について**

- ・ キーボードで画面の明るさを設定しても、パソコンを再起動したり、スリープや休止状態から復帰した り、AC アダプタの取り付けや取り外しを行った直後は、変更前の明るさに戻ります。
- ・ ご購入時は、AC アダプタを接続している場合は明るく、バッテリで使っている場合は少し暗くなるよ うに設定されています。
- ・ 明るさの設定は、AC アダプタを接続している場合と、バッテリで使っている場合とで別々に変更でき ます。

明るさの設定については、次のマニュアルもご覧ください。

参照

© 「画面で見るマニュアル」 > 2 [000180」で検索

→「液晶ディスプレイの明るさを変更する」

# <span id="page-37-1"></span><span id="page-37-0"></span>6 [パソコンの取り扱い](#page-18-0) **CD/DVD を使う**

# **このパソコンで使えるディスク/使えないディスク**

# **使えるディスク**

このパソコンでお使いになることのできるディスクは、次のとおりです。

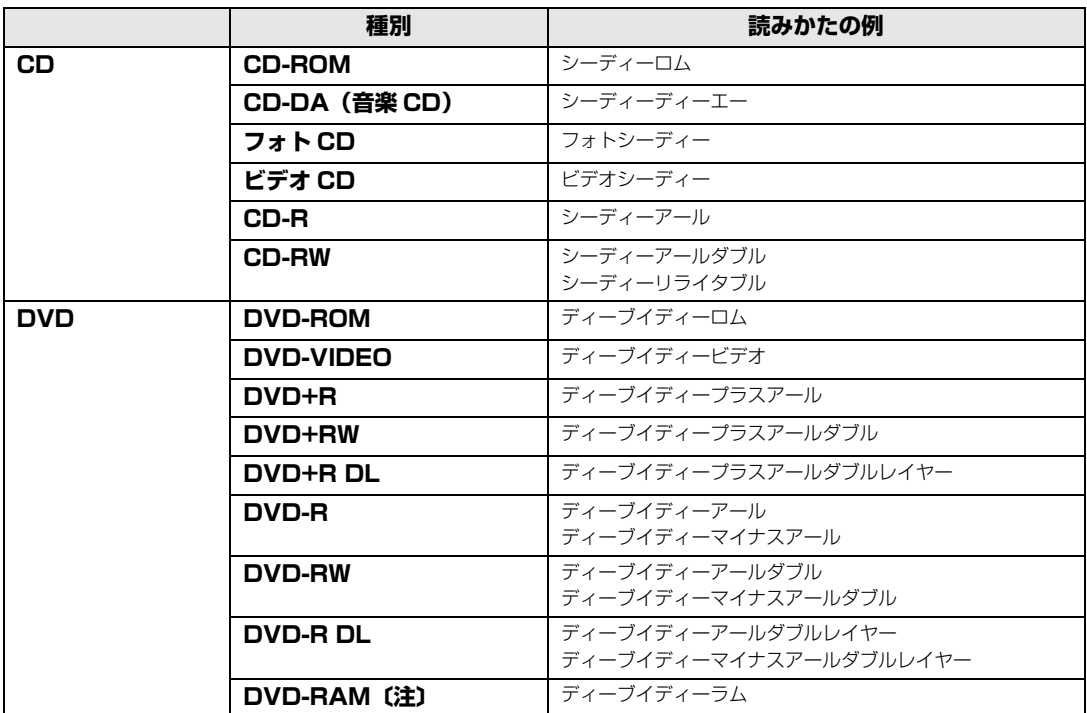

注:DVD-RAM をお使いになる場合には、フォーマットが必要です。

## **使えないディスク**

次のディスクはお使いにならないでください。

- **・** 円形以外の異形ディスク(星型やカード型などの変形ディスク) このパソコンは円形のディスクのみお使いになれます。 円形以外の異形ディスクをお使いになると故障する場合があります。 異形ディスクをお使いになり故障した場合は保証の対象外となります。 **・** 規格外の厚さの DVD 媒体 DVD 規格では媒体の厚さを 1.14mm ~ 1.5mm と規定しています。 記録面が薄い媒体など、一部でもこの範囲外の厚さになっている媒体をお使いになると故障する場合が あります。 規格外の DVD 媒体をお使いになり故障した場合は保証の対象外となります。 **・** 傷またはヒビの入ったディスク 傷またはヒビの入ったディスクをお使いになるとドライブ内部で破損する場合があります。
- **・** カートリッジに入れた状態で使用するタイプの DVD-RAM(Type1) DVD-RAM は、カートリッジ無しタイプ、またはカートリッジからディスクが取り出せるタイプをお使 いください。なお、カートリッジに入れた状態で使用するタイプの DVD-RAM を、カートリッジから無 理に取り出して使わないでください。

## **推奨ディスク**

次のディスクの使用を推奨します。

下記以外のディスクをお使いの場合は、書き込み/書き換え速度が低下することがあります。また、下 記以外の DVD-RW または DVD+RW をお使いの場合は、書き込みが正常に行えない場合や、再生で きない場合があります。

なお、富士通サプライ品は、富士通コワーコ株式会社の取り扱い品です。 お問い合わせ先 富士通コワーコ株式会社 お客様総合センター 電話:0120-505-279 受付時間: 9:00 ~ 17:30 (土・日・祝日・年末年始除く) URL[:http://jp.fujitsu.com/coworco/](http://jp.fujitsu.com/coworco/)  **・ CD-R** 太陽誘電:CDR-80WTY、CDR-80WPY **・ CD-RW** 富士通サプライ品:CD-RW74/0241410 三菱化学メディア:SW74QU1、SW74EU1、SW80QU1、SW80EU1 **・ DVD-R** 太陽誘電:DR-47WTY、DR-47TY **・ DVD-R DL**

三菱化学メディア:DHR85YP1、DHR85H1

**・ DVD-RW** 日本ビクター:VD-W47H

#### **・ DVD-RAM**

松下電器 :LM-HC47M(4.7GB、カートリッジ無) LM-HB47MA(4.7GB、カートリッジ有、取り出し可) LM-HB94M(9.4GB、カートリッジ有、取り出し可)

日立マクセル:DRM47PWC.S1P A(4.7GB、カートリッジ無) DRMC94C.1P (9.4GB、カートリッジ有、取り出し可) DRM120C.1P A (4.7GB、カートリッジ無) DRMC240C.1P (9.4GB、カートリッジ有、取り出し可)

#### **・ DVD+R**

三菱化学メディア:DTR47JP 太陽誘電:DR+47WTY

**・ DVD+R DL**

三菱化学メディア:DTR85H1、DTR85NP1

**・ DVD+RW** リコー:D4RWD-S1CW、D8RWD-S1CW 三菱化学メディア:DTW47U1

参照

▼ このパソコンで使えるディスク/使えないディスクについて →「使えるディスクと対応ソフトウェア」 10 「画面で見るマニュアル」 > 2 「000050」で検索

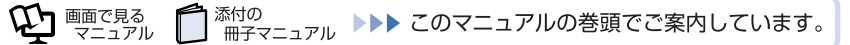

# **ディスクをパソコンにセットする/取り出す**

ここでは、ディスクをパソコンにセット/取り出しをする方法について説明しています。

## **ディスクをセットする**

# 八注意

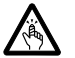

・ディスクをセットまたは取り出す場合は、トレーに指などを入れないでください。 けがの原因となることがあります。

## 修重要

#### ディスクをセットする場合

・ CD や DVD に頻繁にアクセスしたり、DVD-VIDEO を再生したり、CD や DVD に書き込 み、書き換えをしたりする場合は、パソコン本体に AC アダプタを取り付けることをお勧め します。

パソコン本体に AC アダプタを取り付ける方法については、「[AC アダプタを接続する」](#page-19-0) (·▶ [P.18\)](#page-19-0) をご覧ください。

・ ディスクをセットするときは、トレー中央の突起にディスクの穴を合わせ、パチッと音がす るまでしっかりとはめ込んでください。

きちんとはめ込まないと、ディスクがドライブ内部で外れて、トレーやドライブの内部、お よびディスクを破損する原因となることがあります。

#### ディスクを再生する場合

ディスクはデータの読み出しなどの際に高速回転するため、使用時には振動や風切音がするこ とがあります。

#### 1 **CD/DVD 取り出しボタンを押します。**

トレーが少し飛び出します。

電源が切れている場合は、電源を入れてから CD/DVD 取り出しボタンを押してください。 状態表示 LED のし、が点滅中に CD/DVD 取り出しボタンを押してもかまいません。

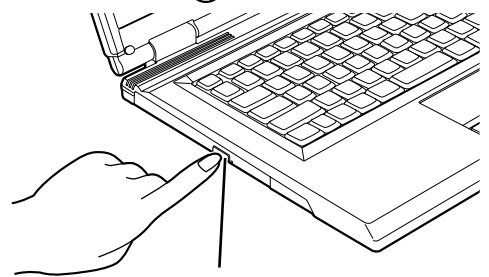

CD/DVD 取り出しボタン (これ以降のイラストは機種や状況により異なります)

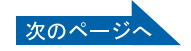

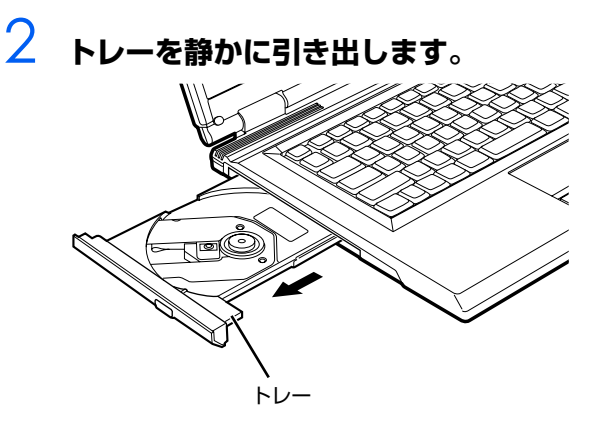

# 3 **トレーを支えながら、ディスクをセットします。**

ディスクのレーベル面を上に(両面タイプの DVD-RAM の場合は、データの読み取り/書き込 みを行う面を下に)して、トレー中央の突起にディスクの穴を合わせ、パチッと音がするまで しっかりとはめ込んでください。

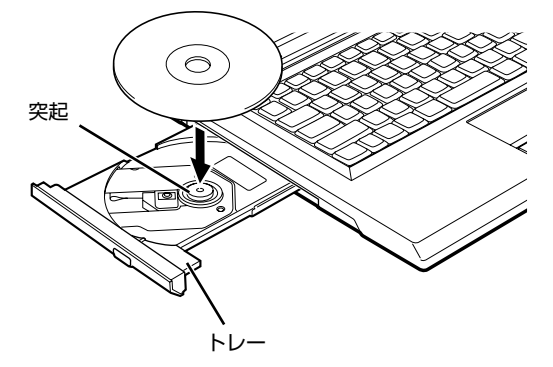

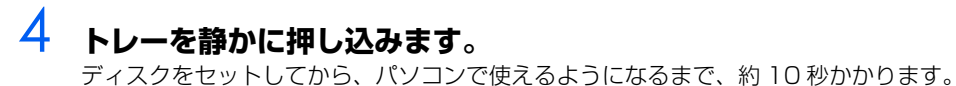

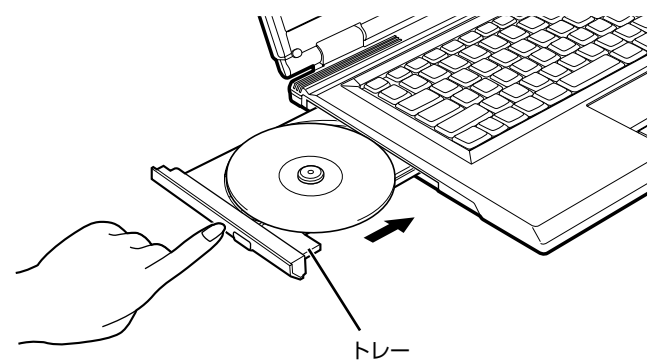

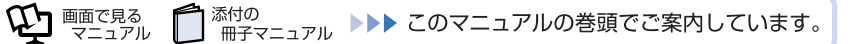

## $P$  POINT 「自動再生」ウィンドウが表示された場合

**E** をクリックします。

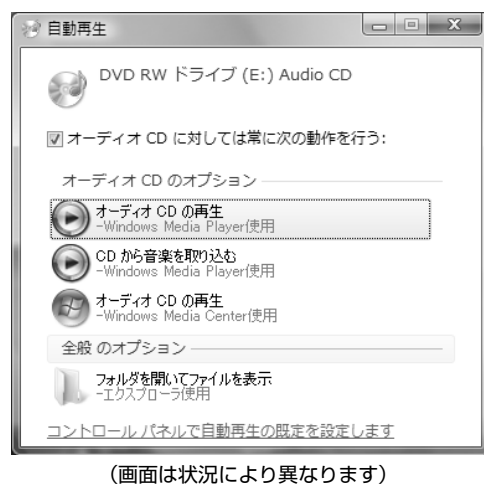

# **ディスクを取り出す**

△注意

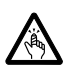

・ディスクをセットまたは取り出す場合は、トレーに指などを入れないでください。 けがの原因となることがあります。

## **| ディスクを利用しているソフトウェアがあれば終了します。**

## 2 **CD/DVD 取り出しボタンを押します。**

トレーが少し飛び出します。 電源が切れている場合は、電源を入れてから CD/DVD 取り出しボタンを押してください。 状態表示 LED のし、が点滅中に CD/DVD 取り出しボタンを押してもかまいません。

3 **トレーを静かに引き出します。**

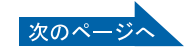

# 4 **トレーを手で支えながらディスクを取り出します。**

トレー中央の突起を押さえながら、ディスクがパソコン本体にぶつからないように、ディスクの ふちを持ち上げてください。

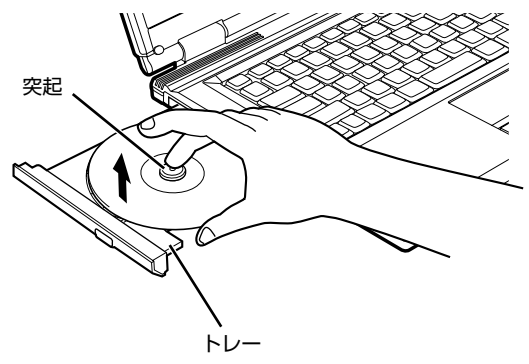

(イラストは機種や状況により異なります)

# 5 **トレーを静かに押し込みます。**

ディスクが取り出せなくなった場合は、次のマニュアルをご覧ください。

参照

→「CD/DVD をパソコンにセットする/取り出す」→「CD/DVD が取り出せなくなったら」 ① 『画面で見るマニュアル』 ≫ 2 「000052」で検索

#### **このパソコンでできることのご紹介** 画面で見るマニュアルでは、次のようなことを説明しています。 この他にも様々な機能がありますので、画面で見るマニュアルをご覧ください。 参照 ▼ DVD を見る ▼ CD や DVD にデータを保存する ▼ CD に音楽を保存する 『画面で見るマニュアル』 →「8. 添付ソフトウェア一覧(カテゴリ別)」→「CD・DVD」 ▼ 音楽 CD を聴く 『画面で見るマニュアル』 →「8. 添付ソフトウェア一覧(カテゴリ別)」→「音楽・音声」→「パソコンで音楽を楽しむ」

<span id="page-44-0"></span>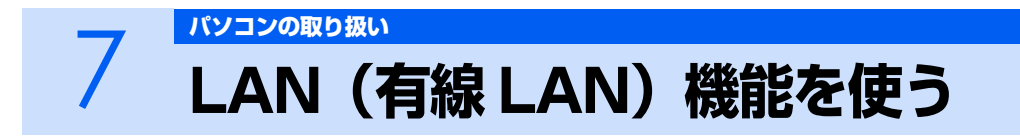

LAN[ラン](有線 LAN)機能を使うための、LAN コネクタについて説明します。 ここでは、主にインターネットに接続する場合を例に説明します。

# **このパソコンの LAN 機能**

このパソコンでは、次のものが標準で準備されています。 **・** LAN コネクタ(LAN ケーブル用) 100BASE-TX [ベースティーエックス] /10BASE-T [ベースティー]準拠

# **インターネットを使うときの接続例**

次のイラストは、パソコンとブロードバンドモデムを LAN ケーブルで接続している一例です。ネット ワークの形態によって使用する機器が異なりますので、ネットワークに合ったものをご購入ください。

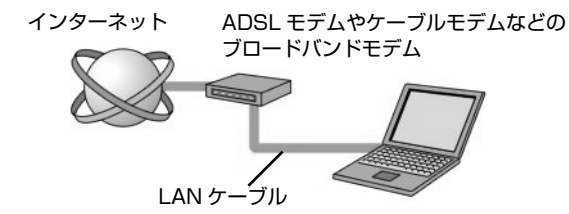

ネットワークの種類やしくみについては、次のマニュアルをご覧ください。

参照

→「ネットワークの種類やしくみ」 ① 『画面で見るマニュアル』 ≫ 2 「390010」で検索

# **LAN(有線 LAN)をお使いになる場合**

LAN (有線 LAN) をお使いになる場合に必要なものなどを説明します。 ここでは、ブロードバンドインターネットにパソコンを接続する例を説明します。

## **必要なものを用意する**

このパソコンの他に、次のものが必要です。

- **・** ブロードバンドモデム ADSL[エーディーエスエル]モデム、ケーブルモデムなど、インターネットの回線や、プロバイダに より異なります。
- **・** ルーター 異なるネットワーク間の中継点に設置して、ネットワークの中を流れるデータをきちんと目的の場所(パ ソコンやプリンタなど)に届けるための機器。一般的には、LAN と外部のネットワーク(インターネッ ト)を結ぶために使われます。 複数台のパソコンを接続する場合は必要です。ブロードバンドモデムに内蔵されている場合もあります。
- **・** ハブ ネットワーク上でケーブルを中継するための機器。

複数台のパソコンを接続する場合に必要です。ルーターに内蔵されている場合もあります。

**・** LAN ケーブル(ストレートタイプ) お使いになるネットワークのスピードに合ったものが必要です。接続するネットワーク機器のマニュア ルをご覧になり、必要なものをご用意ください。

## **LAN を使うための設定**

LAN をお使いになるためには、必要な機器を LAN ケーブルで接続し、ネットワークの設定を行いま す。インターネットに接続する場合は、プロバイダより提供されるマニュアルに従って、機器の設定 をしてください。

接続、設定の方法については、次のマニュアルでも説明しています。

参照

→「LAN を使う」 1000100」で検索

# <span id="page-46-0"></span>8 無線 LAN 機能を使う

無線 LAN [ラン] 機能について説明します。

ここでは、主にインターネットに接続する場合を例に説明します。

# **このパソコンの無線 LAN 機能**

このパソコンには、次のものが標準で準備されています。別途、無線 LAN アダプタを購入する必要は ありません。

IEEE[アイトリプルイー]802.11b 準拠、IEEE802.11g 準拠(Wi-Fi® [ワイファイ]準拠)

# **インターネットを使うときの接続例**

次のイラストは、ブロードバンドインターネットと接続している一例です。ネットワークの形態によっ て使用する機器が異なりますので、ネットワークに合ったものをご購入ください。

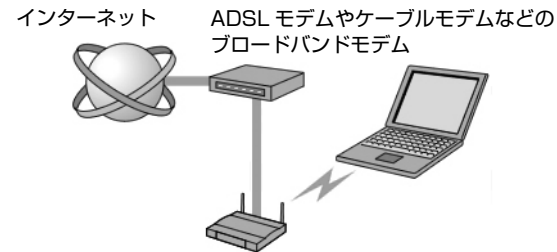

無線 LAN アクセスポイント

無線 LAN でインターネットに接続するには、無線 LAN アクセスポイントを利用する「インフラスト ラクチャ通信」という方式で通信します。

ブロードバンドモデムに電波を送受信する無線 LAN アクセスポイントを接続し、無線 LAN アクセス ポイントとパソコンの間を、LAN ケーブルの代わりに電波で送受信します。

ネットワークの種類やしくみについては、次のマニュアルをご覧ください。

参照

Q21 「画面で見るマニュアル」 ≫ 2 「390010」で検索

→「ネットワークの種類やしくみ」

# **無線 LAN をお使いになる場合**

## **必要なものを用意する**

無線 LAN を使うためには、このパソコンの他に次のものが必要です。

**・** 無線 LAN アクセスポイント LAN ケーブルを使用する代わりに、電波を利用して情報のやり取りを行う無線 LAN では、「無線 LAN アクセスポイント」と呼ばれる機器が必要となります。無線 LAN アクセスポイントには主に次のものが あります。 **-** ワイヤレス LAN ステーション

**-** ワイヤレスブロードバンドルーター

## **無線 LAN を使うための設定**

無線 LAN を使うには、無線 LAN アクセスポイントとパソコンの設定を行います。

初めて設定する場合は、使用するネットワークの情報やデータの暗号化などを、無線 LAN アクセスポ イントとパソコンの両方に設定します。

すでにネットワークで使われている無線 LAN アクセスポイントに接続する場合は、無線 LAN アクセ スポイントと同じ設定になるように、パソコンを設定します。

無線 LAN については、次のマニュアルをご覧ください。

参照

▼ 初めてインターネットに接続する

■【スタートガイド2 セットアップ編】

→「インターネットを始めるための準備」

▼ 無線 LAN の設定

- 1001000」で検索
	- →「無線 LAN を使う」

▼ 別売の無線 LAN カードなどを使う

12 「画面で見るマニュアル」 > 2 「001020」で検索

→「別売の無線 LAN アダプタを使う」

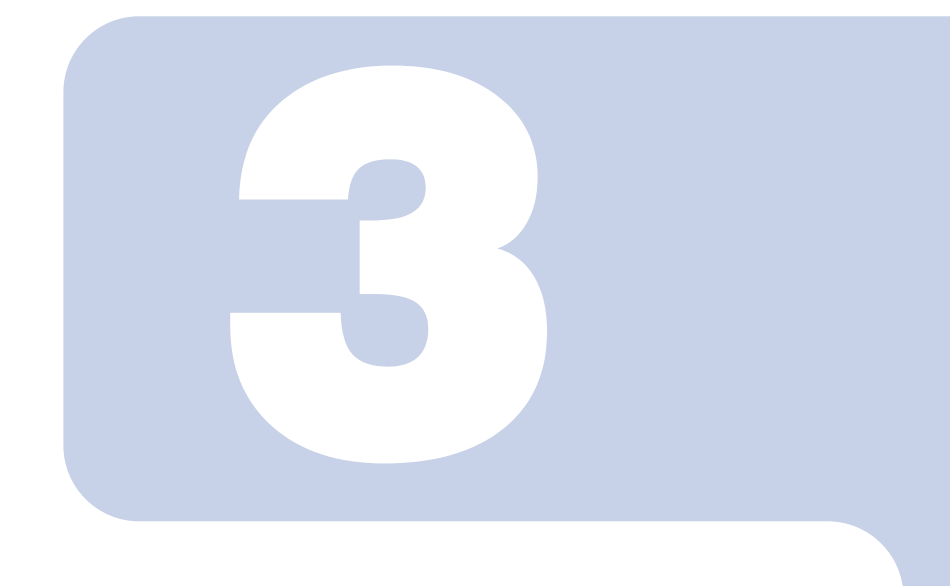

# 第3章

# <span id="page-48-0"></span>周辺機器の設置/設定/増設

周辺機器の使用上の注意やメモリの増やし方などを説明してい ます。目的に合わせてお読みください。

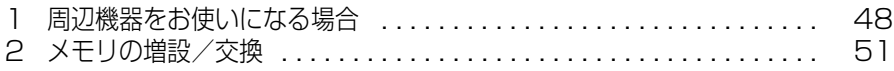

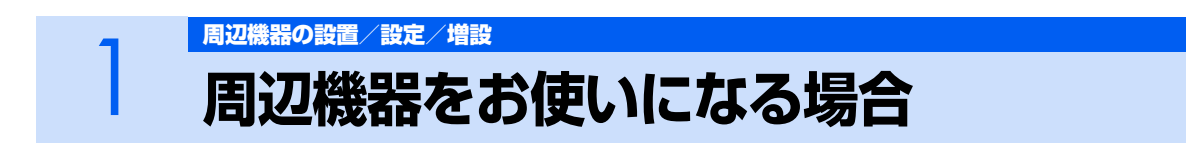

<span id="page-49-0"></span>ここでは、周辺機器をお使いになる場合に知っておいていただきたいことについて説明しま す。

**A** 警告

・周辺機器の取り付け/取り外しを行うときは、本製品や周辺機器の電源を切った状態で行ってく Œ ださい。 AC アダプタや電源コードがコンセントにつながっている場合は、それらをコンセントから抜い てください。

感電の原因となります。

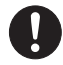

・周辺機器のケーブルは、このマニュアルをよく読み、正しく接続してください。 誤った接続状態でお使いになると、感電・火災の原因となります。また、パソコン本体および周 辺機器が故障する原因となります。

# **周辺機器とは?**

<span id="page-49-2"></span><span id="page-49-1"></span>プリンタ、デジタルカメラ、メモリなどの装置のことです。パソコンの各種コネクタに接続したり、パ ソコン本体内部に取り付けたりして、パソコンの機能を拡張したり、処理速度を高めたりできます。

# **周辺機器を取り付けると**

メモリを取り付けてパソコンの処理能力を上げたり、プリンタを接続して印刷したりなど、パソコン でできることがさらに広がります。

また、デジタルカメラで撮影した画像をパソコンに取り込んで、E メールに添付したりできます。

# **周辺機器を取り付けるには**

周辺機器の取り付け方について、本マニュアル内では、「[メモリの増設/交換](#page-52-0)」(…▶P.51)について 記載しています。また、画面で見るマニュアルでも、紹介しています。 お使いになる周辺機器のマニュアルとあわせてご覧ください。

参照

『画面で見るマニュアル』

→ 「5. パソコン本体の取り扱い」または「6. 周辺機器の接続」

## **「画面で見るマニュアル」で調べる**

# 1 **表示される画面の中から取り付けたい周辺機器をクリックします。**

例えば、プリンタを接続する場合は、「6. 周辺機器の接続」→「プリンタを接続する」をクリッ クします。

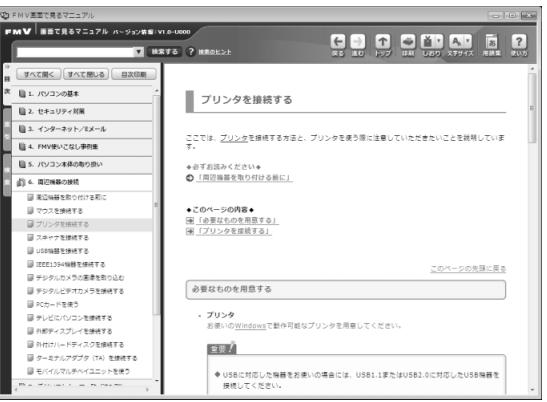

## $P$ POINT

#### 手順の中に「動画を見る」というボタンがあるとき

ボタンをクリックすると、インターネットに接続して手順の動画をご覧いただけま す。このとき、FMV ユーザー登録で発行された「ユーザー登録番号」と「パスワー ド」が必要です。ユーザー登録については、『「サポート&サービスのご案内」をご覧 ください。

# **周辺機器の取り扱い上の注意**

周辺機器を取り付けるときは、次のことに注意してください。

#### **・ 周辺機器によっては設定作業が必要です**

パソコンの周辺機器の中には、接続するだけでは正しく使えないものがあります。このような機器は、接 続した後で設定作業を行う必要があります。例えば、プリンタや PC カードを使うには、取り付けた後 に「ドライバのインストール」という作業が必要です。周辺機器の接続は、このマニュアルをよくご覧 になり、正しく行ってください。

#### **・ ドライバなどがフロッピーディスクで添付されている場合**

周辺機器によっては、添付のドライバなどがフロッピーディスクで提供されているものがあります。オ プションの FDD ユニット(USB)をご購入になり、接続した上でドライバをインストールしてください。

**・ マニュアルをご覧ください**

ケーブル類を接続する場合は、次のマニュアルをご覧になり、接続時に間違いがないようにしてくださ い。

#### 参照

#### ▼ ケーブル類を接続する場合

『画面で見るマニュアル』

→ 「6. 周辺機器の接続」

誤った接続状態で使用すると、このパソコンおよび周辺機器が故障する原因となることがあります。 また、「画面で見るマニュアル」で説明している周辺機器の取り付け方法は一例です。「画面で見るマニュ アル」とあわせて周辺機器のマニュアルも必ずご覧ください。

#### **・ 純正品をお使いください**

弊社純正の周辺機器については、販売店にお問い合わせになるか、富士通ショッピングサイト「WEB MART (ウェブマート) | [\(http://www.fujitsu-webmart.com/](http://www.fujitsu-webmart.com/)) をご覧ください。 他社製品につきましては、このパソコンで正しく動作するかどうか、保証いたしかねます。他社製品を お使いになる場合は、製造元のメーカーにお問い合わせくださいますようお願いいたします。

#### **・ ACPI に対応した周辺機器をお使いください**

このパソコンは ACPI モードに設定されています。ACPI[エーシーピーアイ]モードに対応していない 周辺機器をお使いの場合、省電力機能などが正しく動作しない場合があります。

#### **・ 周辺機器の電源は、パソコンの電源を入れる前に入れてください**

電源を入れて使う周辺機器を取り付けた場合は、周辺機器の電源を入れてからパソコンの電源を入れて ください。また、周辺機器の電源を切るときは、パソコンの電源を切ってから周辺機器の電源を切って ください。

## 修重要

 $\bm{\mathbb{Q}}$ d Eecra

#### 周辺機器を取り付ける場合

- ・ コネクタに周辺機器を取り付ける場合は、コネクタの向きを確認し、まっすぐ接続してくだ さい。
- ・ 複数の周辺機器を取り付ける場合は、1 つずつ取り付けて設定を行ってください。

<span id="page-52-2"></span><span id="page-52-0"></span>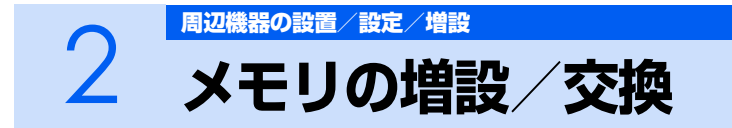

パソコンに取り付けられるメモリを増やすことによって、パソコンの処理能力などを上げる ことができます。ここでは、メモリを増やす方法について説明します。

# **必要なものを用意する**

#### **■メモリ(拡張 RAM[ラム]モジュール)**

FMVNM51J4(512MB)、FMVNM1GJ4(1GB)のメモリが取り付けられます。

#### **■プラスのドライバー(ドライバーサイズ:1 番)**

このパソコンのネジを取り外すときに使います。ネジの頭をつぶさないように、ネジのサイズ(M2.5) に合ったものをお使いください。他のドライバーを使うと、ネジの頭をつぶすおそれがあります。

# <span id="page-52-1"></span>**メモリの組み合わせ表**

次の表で、メモリの容量とメモリスロットの組み合わせを確認してください。 次の表以外の組み合わせにすると、パソコンが正常に動作しない場合があります。 なお、組み合わせによってはあらかじめ取り付けられているメモリを交換したり、取り外したりする 必要があります。

#### **■ご購入時のメモリの組み合わせ**

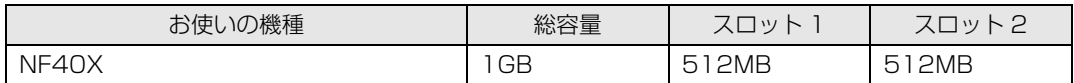

#### **■メモリの組み合わせ例**

メモリを取り付けたり交換したりする場合は、下の表のように組み合わせてください。

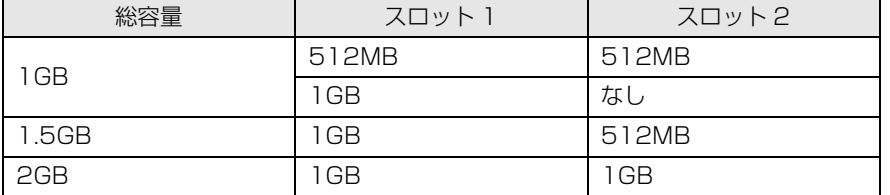

# **メモリ取り扱い上の注意**

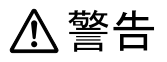

・メモリの取り付け/取り外しを行う場合は、必ずパソコン本体の電源を切り、AC アダプタやバッ テリ、周辺機器を取り外してください。スリープや休止状態では、取り付け/取り外しを行わな いでください。 感電の原因となります。また、データが消失したり、パソコン本体やメモリが故障する原因とな

ることがあります。

・取り外したカバー、キャップ、ネジ、電池などの部品は、小さなお子様の手の届かないところに 置いてください。 誤って飲み込むと窒息の原因となります。万一、飲み込んだ場合は、すぐに医師に相談してくだ さい。

# 八注意

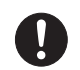

・メモリの取り付け位置のすぐそばに高温になる部分があります。 メモリの取り付け/取り外しを行うときは、パソコン本体の電源を切って、しばらくしてから行っ てください。火傷の原因になることがあります。

## **メモリを取り付けるときの注意**

- **・** メモリは、静電気に対して非常に弱い部品で構成されており、人体に留まった静電気により破壊さ れる場合があります。メモリを取り扱う前に、一度金属質のものに手を触れて、静電気を放電して ください。
- **・** 操作に必要な箇所以外には手を触れないでください。故障の原因となることがあります。
- **・** パソコンの部品など不要な物を、パソコン本体内部に落とさないでください。故障の原因となるこ とがあります。
- **・** メモリは何度も抜き差ししないでください。故障の原因となることがあります。
- **・** メモリの表面の端子や IC 部分に触れて押さないでください。また、メモリに強い力をかけないよ うにしてください。
- **・** メモリがうまく取り付けられないときは、無理にメモリを取り付けず、いったんメモリを抜いてか ら再度メモリを取り付け直してください。
- **・** メモリは下図のようにふちを両手で持ってください。金色の線が入っている部分(端子)には、絶 対に手を触れないでください。指の油分などが付着すると、接触不良の原因となることがあります。

この部分には手を触れないでください。

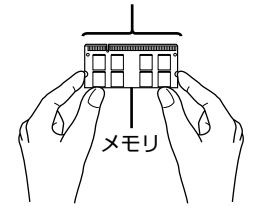

# **メモリを増やす**

メモリは、パソコン本体下面の拡張 RAM モジュールスロットに取り付けます。 メモリスロットにメモリを取り付ける場合と、取り付けられているメモリを交換する場合で手順が異 なります。お使いのパソコンの状態を確認して、正しく行ってください。

## $P$  POINT.

#### メモリの取り付け手順の動画を見ることができます

サポートページ[\(http://azby.fmworld.net/support/\)](http://azby.fmworld.net/support/)で、メモリの取り付け手順の動画がご 覧になれます。

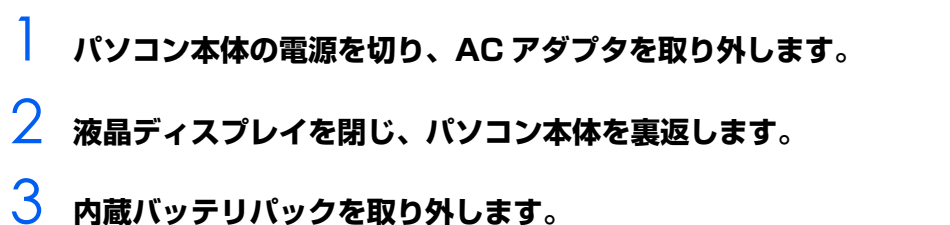

## 内蔵バッテリの取り外し方は、「内蔵バッテリパックを交換する| (·▶ [P.29](#page-30-0)) をご覧ください。

- 4 **メモリの組み合わせを確認します。** メモリの組み合わせについては、「[メモリの組み合わせ表」](#page-52-1)( •▶ [P.51\)](#page-52-1) をご覧ください。
- <span id="page-54-0"></span>5 **ネジ(1 箇所)をゆるめ、カバーを矢印の方向にスライドさせてから取り 外します。**

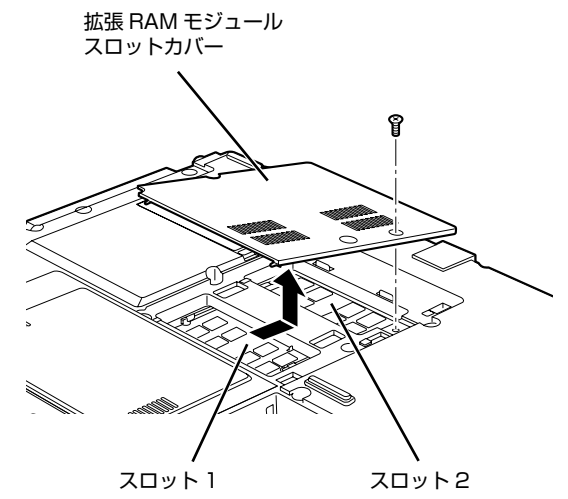

(これ以降のイラストは機種や状況により異なります)

メモリスロットにメモリを取り付ける場合は[、手順 7](#page-55-0) へ進んでください。 取り付けられているメモリを新しいメモリに交換する場合は[、手順 6](#page-55-1) へ進んでください。

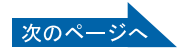

3

# <span id="page-55-1"></span>6 **交換したいメモリを取り外します。**

メモリを押さえている両側のツメを左右に開くと、メモリが少し斜めに持ち上がるので、両手で メモリのふちを持って斜め上の方向に引っ張り、スロットから取り外します。

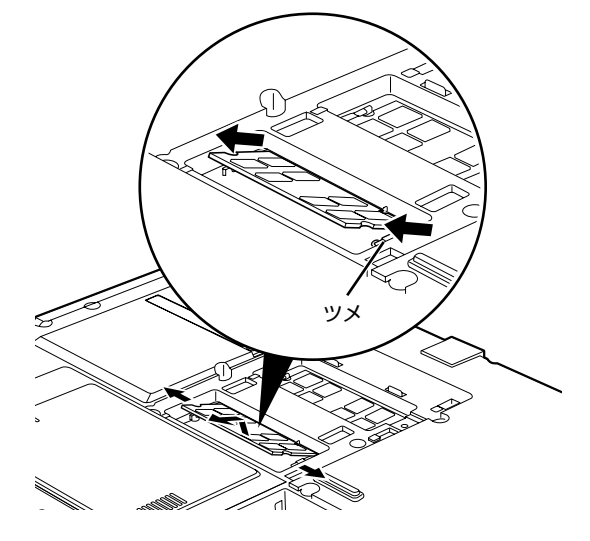

# <span id="page-55-0"></span>7 **メモリを取り付けます。**

両手でメモリのふちを持って、メモリの欠けている部分とコネクタの突起を合わせ、斜め上から しっかりと差し込み、パチンと音がするまで下に倒します。 メモリを押さえている両側のツメが、きちんとはまったことを確認してください。

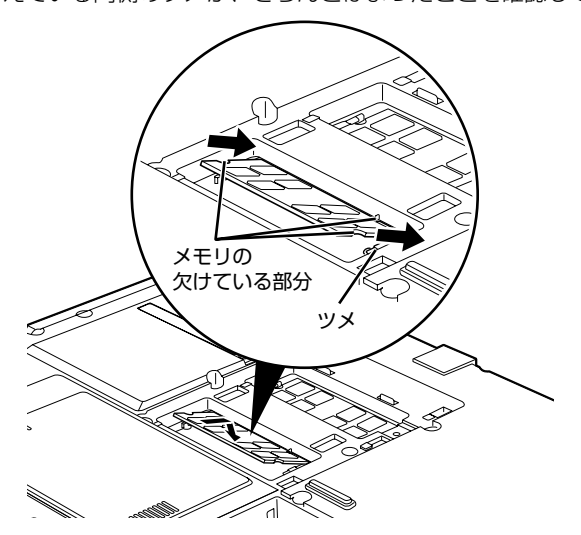

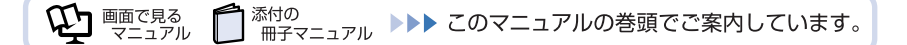

修重要

#### メモリを取り付けるときのご注意

- ・ メモリを取り付けるときは、端子や IC に触れないようにして、両手でメモリの ふちを持って取り付けてください。
- ・ メモリの表面の端子や IC 部分に触れて押さないでください。また、メモリに強 い力をかけないようにしてください。
- ・ メモリがうまく取り付けられないときは、無理にメモリを取り付けず、いったん メモリを抜いてから再度メモリを取り付け直してください。無理にメモリを取り 付けようとすると、メモリやコネクタが破損する原因となります。

# 8 **[手順 5](#page-54-0) で取り外したカバーを取り付けます。**

カバーを取り付け、矢印の方向に少しスライドさせてネジ穴を合わせてから、ネジで固定します。

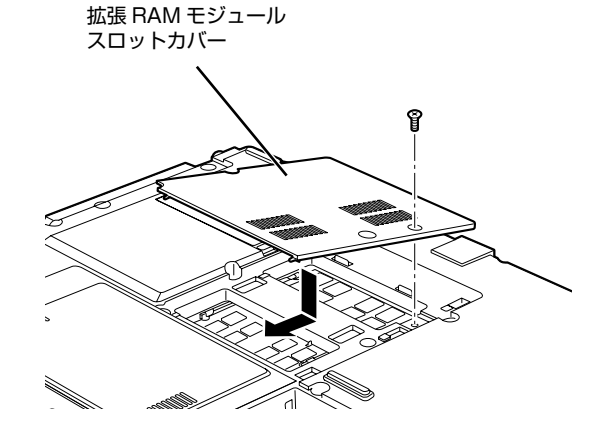

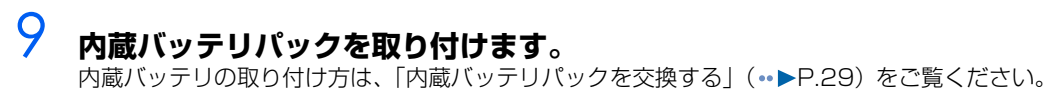

続いて、メモリが正しく取り付けられたか、メモリの容量を確認しましょう (…▶P.56)。

# <span id="page-57-0"></span>**メモリ容量を確認する**

1 **パソコン本体の電源を入れます。**

## 修重要

#### 画面に何も表示されないときは

メモリが正しく取り付けられていないと、電源を入れたときに「拡張メモリエラー」 または「メモリエラーです。」というメッセージや英語のメッセージが表示された り、画面に何も表示されないことがあります。その場合は電源ボタンで電源を切 り、メモリを取り付け直してください。

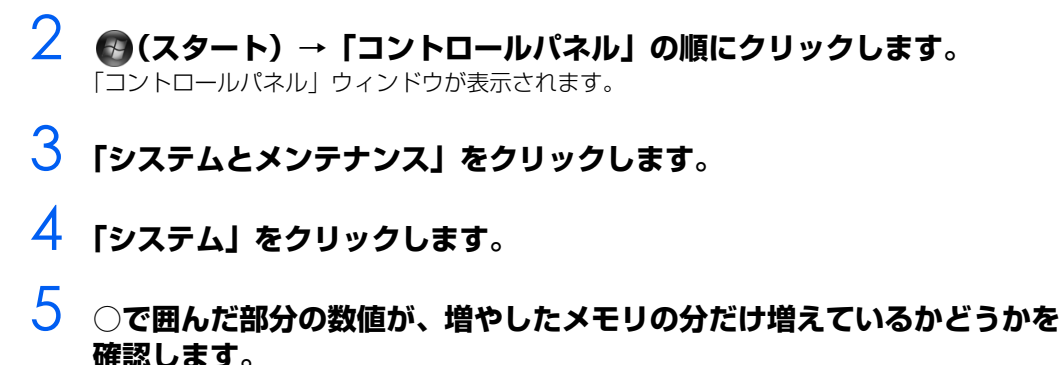

メモリ容量の数値が正しくない場合は、メモリがきちんと取り付けられているかどうかを確認し てください。

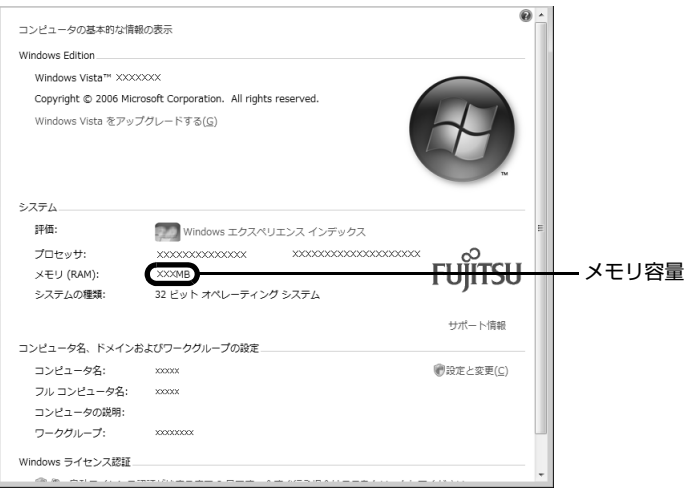

メモリ容量の表示はお使いのパソコンによって異なります。

このパソコンではメモリの一部をグラフィック用メモリとして使用するため、取り付けたメモリ の総容量より、8MB 少なく表示されます。

また、お使いのシステム構成によってはさらに 4MB 少なく表示される場合があります。

# **6** ウィンドウの右上にある■■をクリックして、ウィンドウを閉じます。

<sup>忝付の</sup><br>冊子マニュアル ▶▶▶ このマニュアルの巻頭でご案内しています。

 $\bm{\mathbb{Q}}$ d Ences

添付の

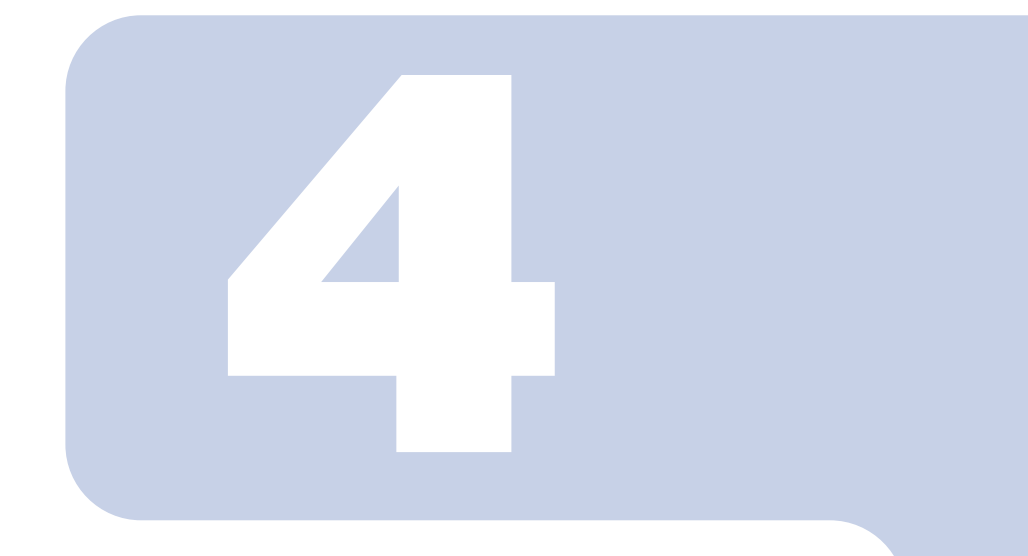

<span id="page-58-1"></span><span id="page-58-0"></span>第4章 お手入れ

## 1 FMV のお手入れ [. . . . . . . . . . . . . . . . . . . . . . . . . . . . . . . . . . . . . . . . .](#page-59-0) 58

# <span id="page-59-0"></span>1 FMV の[お手入れ](#page-58-0)

ここでは、FMV を快適にお使いいただくための、日ごろのお手入れについて説明しています。

# **パソコン本体および添付品のお手入れ**

$$
\mathbb{A}^{\text{**}}
$$

Æ

・感電やけがの原因となるので、お手入れの前に、次の事項を必ず行ってください。 ・パソコン本体の電源を切り、AC アダプタとバッテリを取り外してください。 ・プリンタなど、周辺機器の電源を切り、パソコン本体から取り外してください。

### 修重要

#### キーボードのキーとキーの間のホコリなどをとる場合

- ・ ゴミは吹き飛ばして取らないでください。キーボード内部にゴミが入り、故障の原因となる 場合があります。また、掃除機などを使って、キーを強い力で引っ張らないでください。 ・ ホコリなどを取る場合は、柔らかいブラシなどを使って軽くホコリを取り除いてください。
- その際、毛先が抜けやすいブラシは使用しないでください。キーボード内部にブラシの毛な どの異物が入り、故障の原因となる場合があります。

パソコン本体やマウスの汚れは、乾いた柔らかい布で軽く拭き取ってください。 汚れがひどい場合は、水または水で薄めた中性洗剤を含ませた布を、固く絞って拭き取ってください。 中性洗剤を使用して拭いた場合は、水に浸した布を固く絞って中性洗剤を拭き取ってください。また、 拭き取りの際は、パソコン本体やマウスに水が入らないよう十分に注意してください。なお、シンナー やベンジンなど揮発性の強いものや、化学ぞうきんは絶対に使わないでください。 マウスのお手入れの際は、マウスをパソコン本体から取り外してください。

## $P$ POINT

#### キートップが外れてしまった場合

次のマニュアルをご覧ください。

添付の

参照

画面で見る ニュアル

- 1000220」で検索
	- →「各部の名称と働き:キーボード」→「キートップが外れてしまった場合について」

<sup>系付の</sup><br>冊子マニュアル ▶▶▶ このマニュアルの巻頭でご案内しています。

# <span id="page-60-0"></span>**液晶ディスプレイのお手入れ**

液晶ディスプレイの汚れは、乾いた柔らかい布かメガネ拭きで軽く拭き取ってください。水や中性洗 剤を使用して拭かないでください。

修重要

液晶ディスプレイのお手入れをするときは、次の点にご注意ください

- ・ 液晶ディスプレイの表面を固いものでこすったり、強く押しつけたりしないでください。液 晶ディスプレイが破損するおそれがあります。
- ・ 市販のクリーナーや化学ぞうきんを使うと、成分によっては、画面の表面のコーティングを 傷めるおそれがあります。次のものは、使わないでください。
	- ・ アルカリ性成分を含んだもの
	- ・ 界面活性剤を含んだもの
	- ・ アルコール成分を含んだもの
	- ・ シンナーやベンジンなどの揮発性の強いもの
	- ・ 研磨剤を含むもの

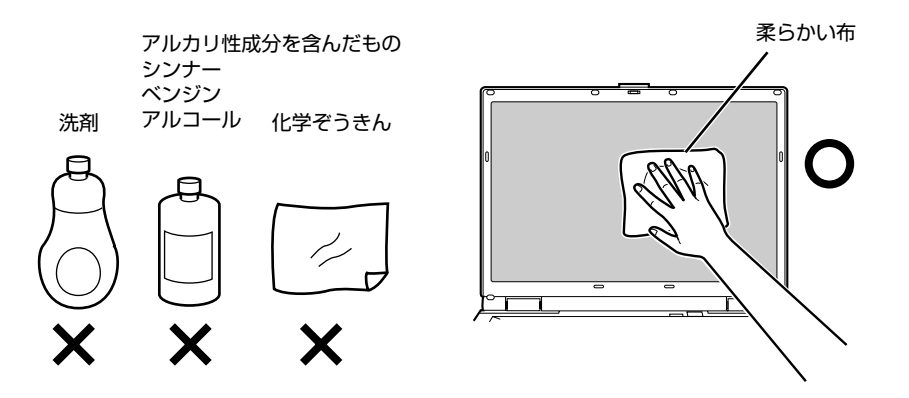

# **CD/DVD ドライブのお手入れ**

市販のクリーニングディスクやレンズクリーナーを使うと、逆にゴミを集めてしまい、CD/DVD ドライブ のレンズが汚れてしまう場合があります。故障の原因になりますので絶対に使わないでください。 うまく読み取れない場合には、ディスクの指紋、ほこりなどの汚れを拭き取ることで改善されることがあり ます。拭き取り方法はディスクの種類により異なります。詳しくはディスクの説明書/レーベル等をご覧く ださい。

# **空冷用通風路のお手入れ**

このパソコンは、性能を維持するために放熱用のファンを内蔵しています。放熱用ファンは、パソコ ンの外と内の間に空気の流れを作ってパソコン内部を冷却しているため、ご利用の環境によってはパ ソコン内部に周囲のほこりを取り込んでしまうことがあります。このほこりが徐々に蓄積していくと、 パソコンが本来の性能を発揮できなくなる場合があります。

このパソコンには、「お手入れナビ」というソフトウェアにより、パソコン内部の温度やパソコンの総 利用時間をチェックすることによって、お手入れの時期をお知らせします。

「パソコンの空冷用通風路にほこりが詰まっている可能性があります。」というメッセージが表示され た場合、この後の手順に従って正しく清掃を行い、ほこりを取り除いてください。

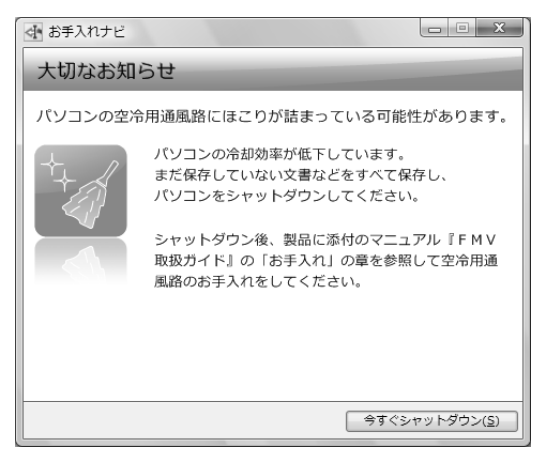

## **空冷用通風路の清掃方法**

## 修重要

#### AC アダプタを取り外してください

感電のおそれがありますので、清掃前には必ずパソコン本体や周辺機器の電源を切り、AC ア ダプタを取り外してください。

#### 充分に換気してください

清掃時には、ほこりなどを口や鼻から吸い込まないように、窓を開けたり、換気扇を回したり するなどして、充分に換気してください。

#### 次のことにご注意ください

・ 洗剤は使用しないでください。

- ・ 清掃時に破損した場合、保証期間にかかわらず修理は有償となります。取り扱いについては、 充分ご注意ください。
- ・ ほこりを取り除く際は、プラスチック製の楊子や歯間ブラシ等をお使いください。金属など の硬いものや、木製の折れやすいものなどを使うと故障の原因となります。

#### パソコン本体内部は静電気に対して弱い部品で構成されています

パソコン本体内部は、静電気に対して非常に弱い部品で構成されており、人体にたまった静電 気によって破壊される場合があります。

パソコン本体内部のお手入れをする前に、一度金属質のものに手を触れて、静電気を放電して ください。

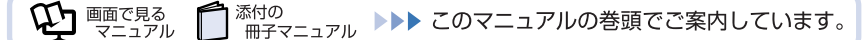

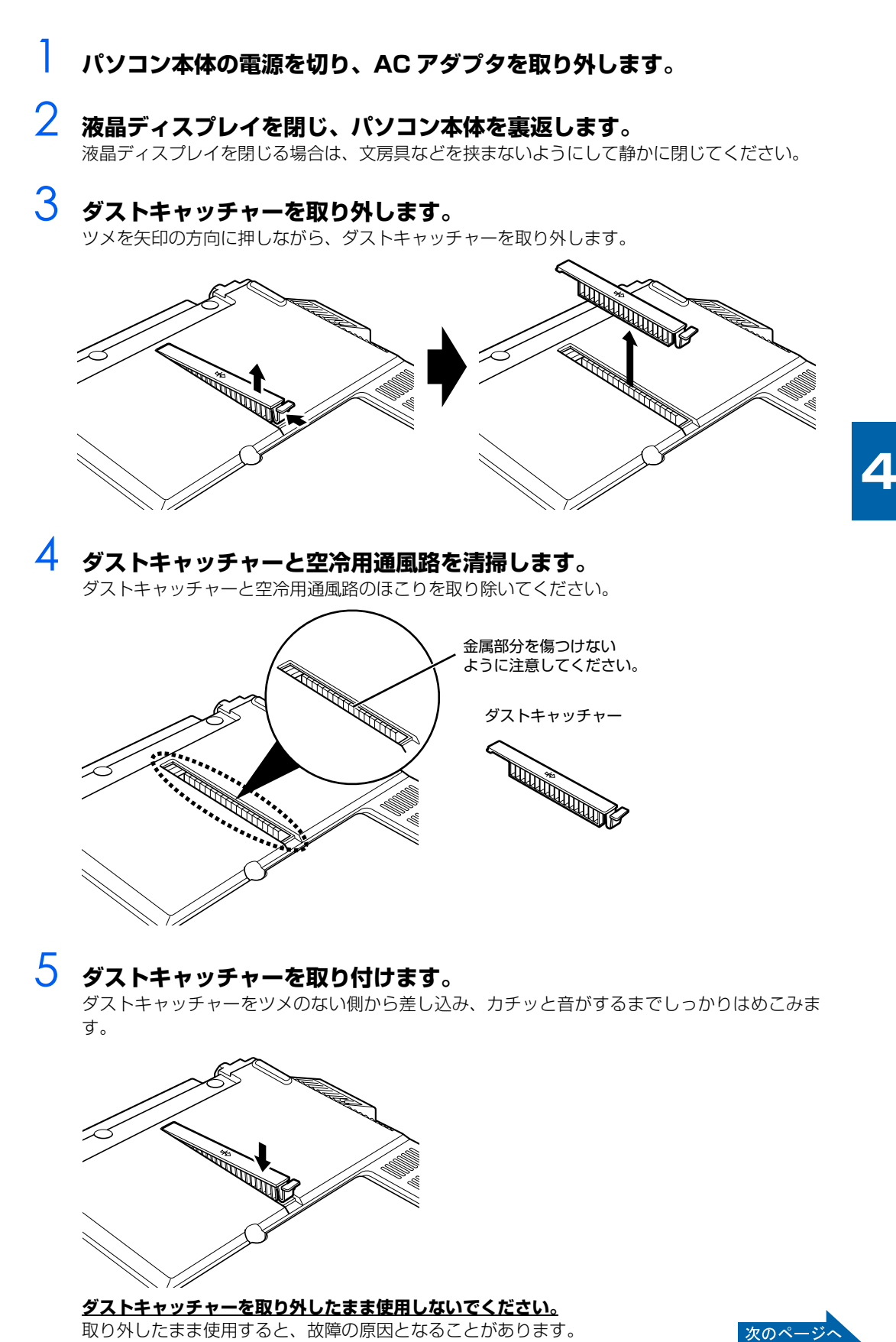

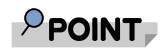

#### 定期的にメッセージが表示されるように設定することもできます

定期的なお手入れ時期のお知らせを有効/無効に変更したい場合は、※(スタート) →「すべてのプログラム」→「お手入れナビ」→「お手入れナビの設定」の順にク リックします。

「お手入れナビの設定」ウインドウが表示されますので、ウィンドウの説明に従って 操作してください。

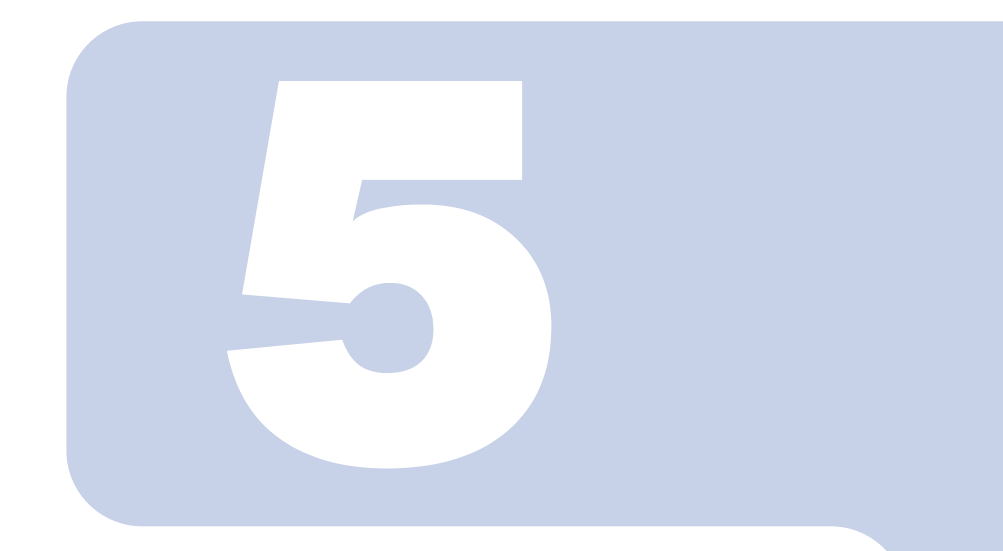

<span id="page-64-0"></span>第5章 仕様一覧

# 1 パソコン本体の仕様 [. . . . . . . . . . . . . . . . . . . . . . . . . . . . . . . . . . . . . .](#page-65-0) 64

# <span id="page-65-1"></span><span id="page-65-0"></span>1 パソコン本体の仕様

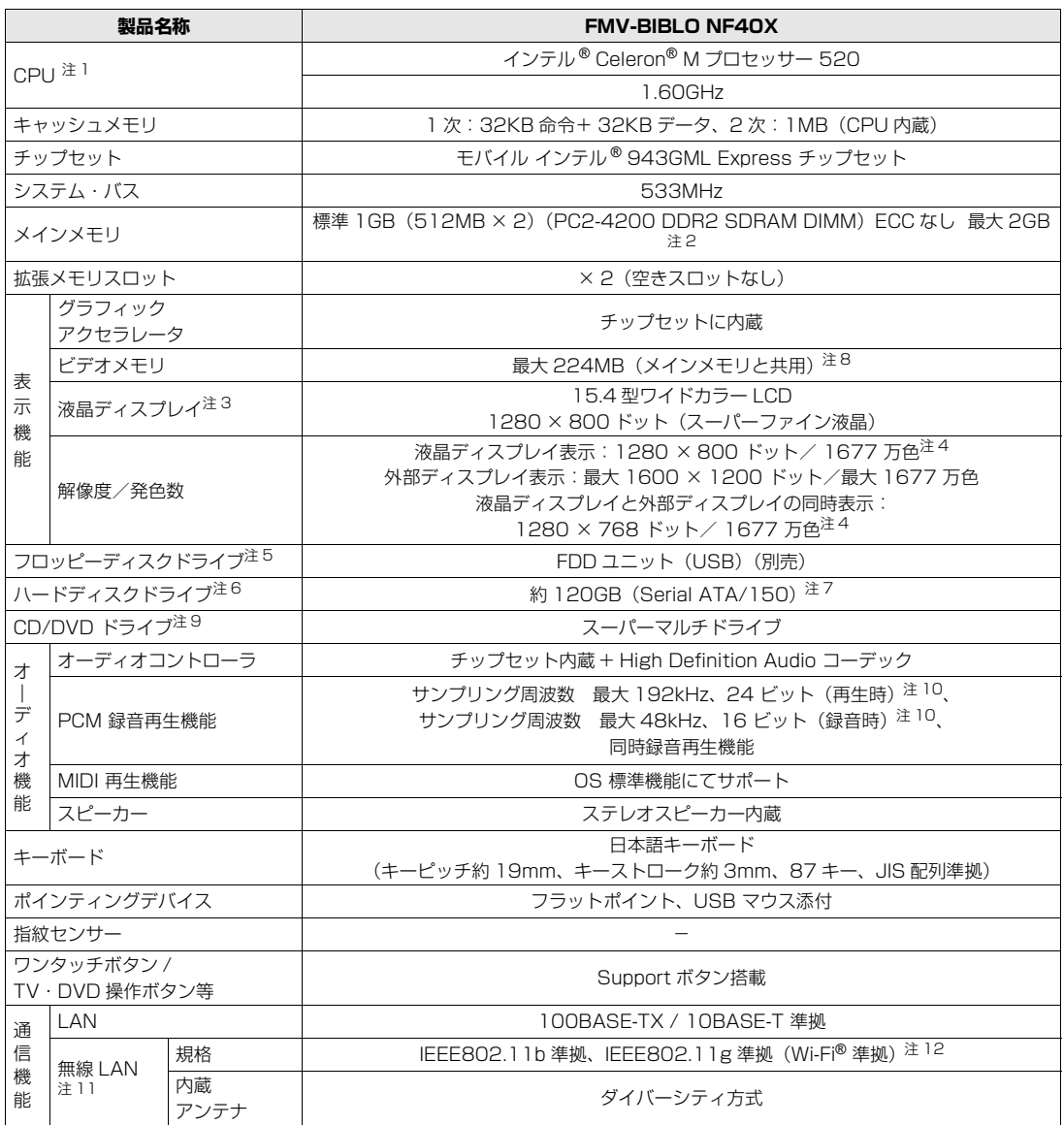

パソコンの仕様は、改善のために予告なく変更することがあります。あらかじめご了承ください。<br>注記については、[「仕様一覧の注記について](#page-67-12)」( •• ▶P.66) をご覧ください。

**VI BETERS** 

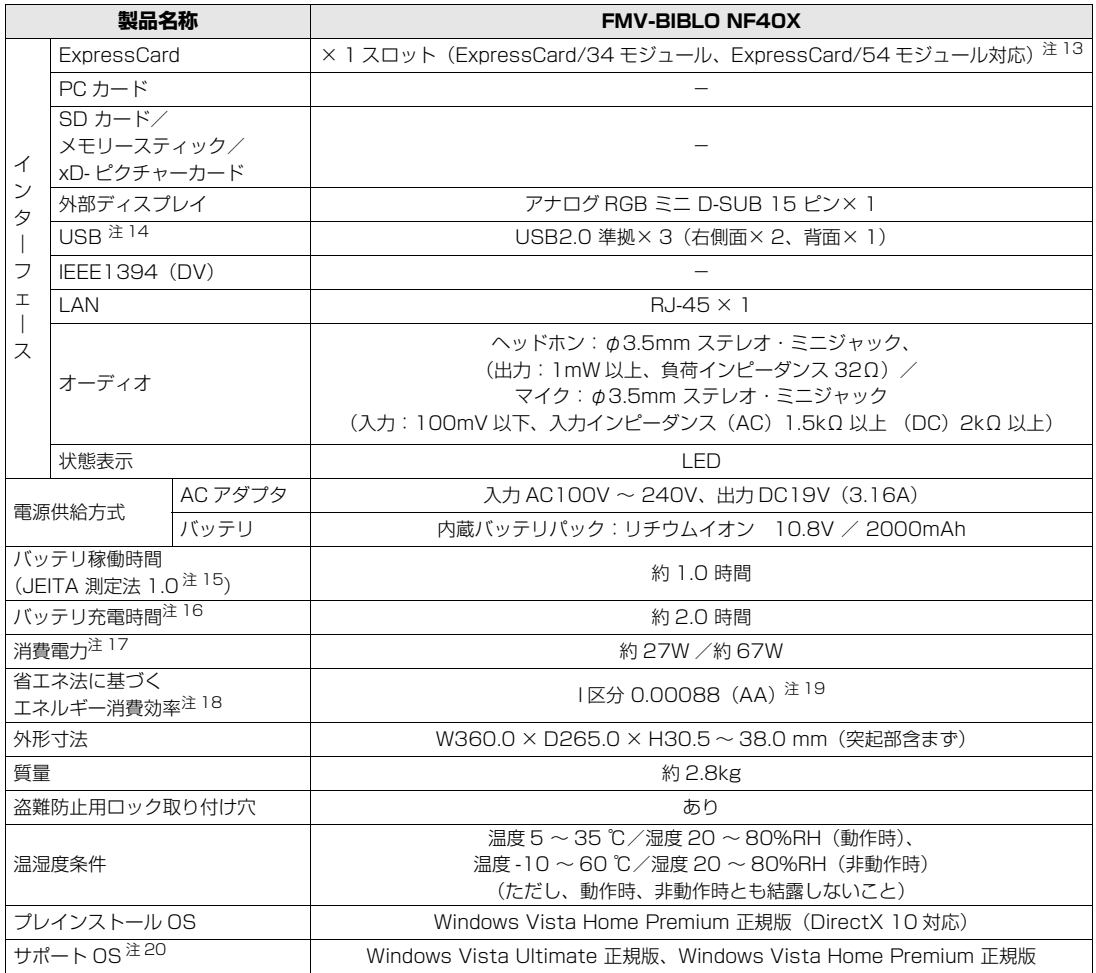

バソコンの仕様は、改善のために予告なく変更することがあります。あらかじめご了承ください。<br>注記については、[「仕様一覧の注記について](#page-67-12)」(•• ▶P.66)をご覧ください。

# <span id="page-67-12"></span>**仕様一覧の注記について**

- <span id="page-67-1"></span>注 1 ソフトウェアによっては CPU 名表記が異なることがあります。
- <span id="page-67-2"></span>注 2 PC2-5300 DDR2 SDRAM も使用できますが、PC2-4200 DDR2 SDRAM として動作します。
- <span id="page-67-4"></span>注 3 · · 液晶ディスプレイは非常に精度の高い技術で作られておりますが、画面の一部に点灯しないドットや、常時点灯するドットが存在する場 合があります(有効ドット数の割合は 99.99% 以上です。有効ドット数の割合とは「対応するディスプレイの表示しうる全ドット数の うち、表示可能なドット数の割合」を示しています)。これらは故障ではありません。交換・返品はお受けいたしかねますのであらかじめ ご了承ください。
	- ・ 本製品で使用している液晶ディスプレイは、製造工程により、各製品で色合いが異なる場合があります。また、温度変化などで多少の色 むらが発生する場合があります。これらは故障ではありませんので、あらかじめご了承ください。
	- ・ 長時間同じ表示を続けると残像となることがありますが故障ではありません。残像は、しばらく経つと消えます。この現象を防ぐために は、省電力機能を使用してディスプレイの電源を切るか、スクリーンセーバーの使用をお勧めします。
	- ・ 表示する条件によってはムラおよび微少な斑点が目立つことがありますが故障ではありません。
	- なお、低輝度で長時間連続で使用した場合、早期の部品交換が必要になることがあります。
- <span id="page-67-5"></span>注 4 グラフィックアクセラレータの出力する最大発色数は 1677 万色ですが、液晶ディスプレイではディザリング機能によって、擬似的に表示 されます。また、外部ディスプレイに出力する場合は、お使いの外部ディスプレイがこの解像度をサポートしている必要があります。
- <span id="page-67-6"></span>注 5 フロッピーディスクは、フォーマットした環境(メーカー、機種、ソフトウェア)によっては、データを読み書きできない場合があります。<br>対応メディアは、2HD(1.44MB, 1.2MB)と 2DD(720KB)です。なお、1.44MB 以外のフォーマットはできません。
- <span id="page-67-7"></span>注 6 容量は、1MB=1000<sup>2</sup> byte、1GB=1000<sup>3</sup> byte 換算値です。
- <span id="page-67-8"></span>注 7 このパソコンは Windows RE 領域に約 1GB の領域が占有されています。そのため、「コンピュータ」のハードディスクの総容量は、マニュ アルの記載よりも約 1GB 少なく表示されます。 なお、ハードディスクの区画の数や種別を変更したり、外付けドライブを接続した状態では、「トラブル解決ナビ」が正常に動作しなくなり ます。ご了承ください。
- <span id="page-67-3"></span>注 8 Intel® Dynamic Video Memory Technology (DVMT) を使用しており、パソコンの動作状況によりメモリ容量が最大設定まで変化しま す。
- <span id="page-67-9"></span>注9 各ドライブの主な仕様は次の通りです。

なお、各数値は仕様上の最大限であり、使用メディアや動作環境によって異なる場合があります。

#### スーパーマルチドライブ

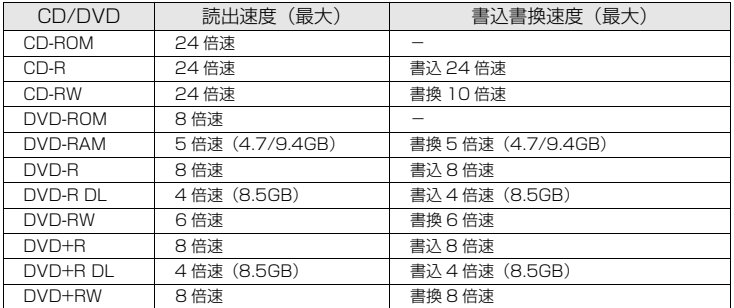

<span id="page-67-10"></span>注 10 使用できるサンプリングレートは、ソフトウェアによって異なります。

<span id="page-67-0"></span>注 11 無線 LAN の仕様については、次のマニュアルをご覧ください。 1002000」で検索 →「無線 LAN の仕様」

<span id="page-67-11"></span>注 12 Wi-Fi® 準拠とは、無線 LAN の相互接続性を保証する団体「Wi-Fi Alliance®」の相互接続性テストに合格していることを示します。

- <span id="page-67-20"></span>注 13 ExpressCard/34 モジュールと ExpressCard/54 モジュールは同時に使用できません。
- <span id="page-67-13"></span>注 14 すべての USB 対応周辺機器について動作保証するものではありません。

添付の

- <span id="page-67-14"></span>注 15 社団法人 電子情報技術産業協会の『JEITA バッテリ動作時間測定法(Ver1.0)』(<http://it.jeita.or.jp/mobile/index.html>)。 なお、本体のみ、省電力制御あり、満充電の場合。ただし、実際の稼働時間は使用条件により異なります。
- <span id="page-67-15"></span>注 16 電源 OFF またはスリープ時。なお、装置の動作状況により充電時間が長くなることがあります。
- <span id="page-67-16"></span>注 17 ・ 動作時の最小消費電力(Windows 起動直後の消費電力)/ 最大消費電力です。また、AC アダプタ運用時の消費電力です。
	- ・ 電源 OFF 時の消費電力は、約 1.0W 以下です。なお、電源 OFF 時のエネルギー消費を回避するには、AC ケーブルの電源プラグをコン セントから抜いてください。

<span id="page-67-17"></span>注 18 エネルギー消費効率とは省エネ法で定める測定方法により測定した消費電力を省エネ法で定める複合理論性能で除したものです。

- <span id="page-67-18"></span>注 19 ・ 2007 年度基準で表示しています。
	- ・ カッコ内の数値は省エネルギー基準達成率を示します。ただし、達成率が 100%を超えるものは、次のようにアルファベットで表記して います。

<sup>系付の</sup><br>冊子マニュアル ▶▶▶ このマニュアルの巻頭でご案内しています。

A:100%以上 200%未満、AA:200%以上 500%未満、AAA:500%以上

<span id="page-67-19"></span>注 20 日本語 32 ビット版。

画面で見る

ニュアル

# 索 引

### A

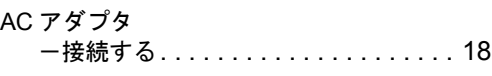

## B

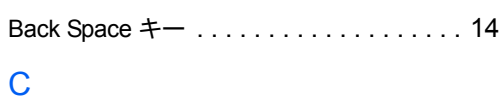

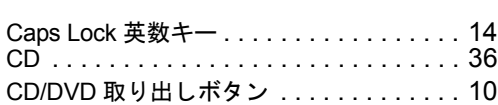

#### D

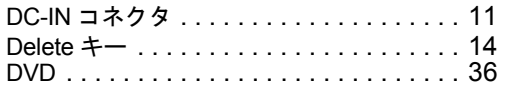

#### E

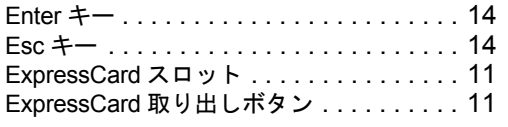

#### F

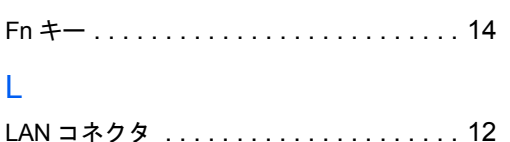

## N

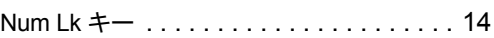

LAN (有線 LAN) 機能 . . . . . . . . . . . . . . [43](#page-44-0)

## S

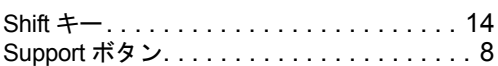

#### U

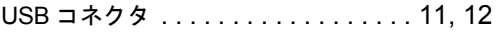

## あ行

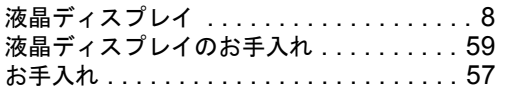

## か行

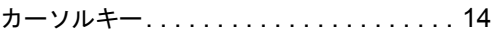

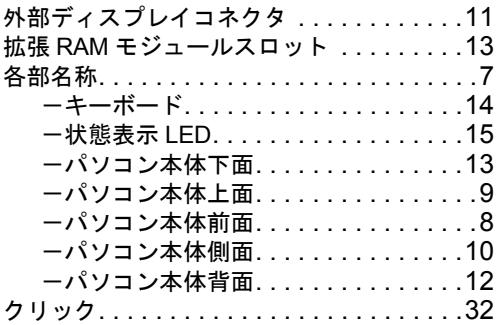

## さ行

#### 仕様 .<br>*ーパソ*コン本体 . . . . . . . . . . . . . . . . . . [64](#page-65-1) 状態表示 LED . . . . . . . . . . . . . . . . . . . .[8,](#page-9-3) [15](#page-16-0) スーパーマルチドライブ . . . . . . . . . . . . . .[10](#page-11-2) スピーカー . . . . . . . . . . . . . . . . . . . . . . . . .[8](#page-9-4) スリープ. . . . . . . . . . . . . . . . . . . . . . . . . .[25](#page-26-0)

## た行

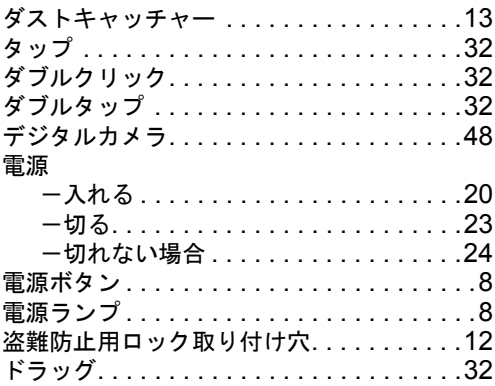

## な行

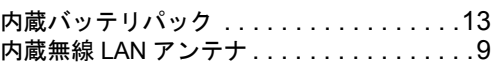

#### は行

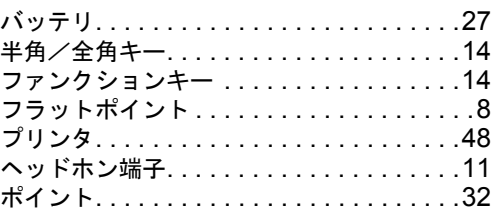

## ま行

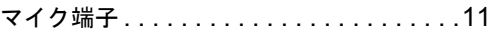

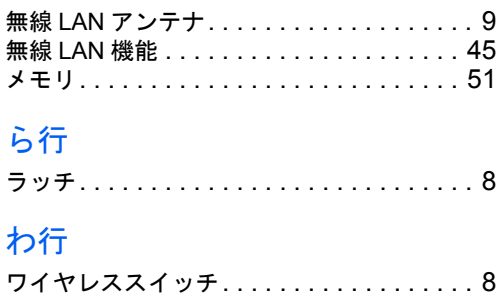

Memo

Memo
Memo

Memo

## **FMV-BIBLO NF40X**

## **FMV取扱ガイド**

B5FJ-4831-01-01

発 行 日 2007 年 9 月 発行責任 富士通株式会社

〒 105-7123 東京都港区東新橋 1-5-2 汐留シティセンター Printed in Japan

● このマニュアルの内容は、改善のため事前連絡なしに変更することがあります。

●このマニュアルに記載されたデータの使用に起因する第三者の特許権およびその 他の権利の侵害については、当社はその責を負いません。

● 無断転載を禁じます。

● 落丁、乱丁本は、お取り替えいたします。